# Taller sobre creación de cuestionarios en Moodle 2.5 Contenidos: manual básico

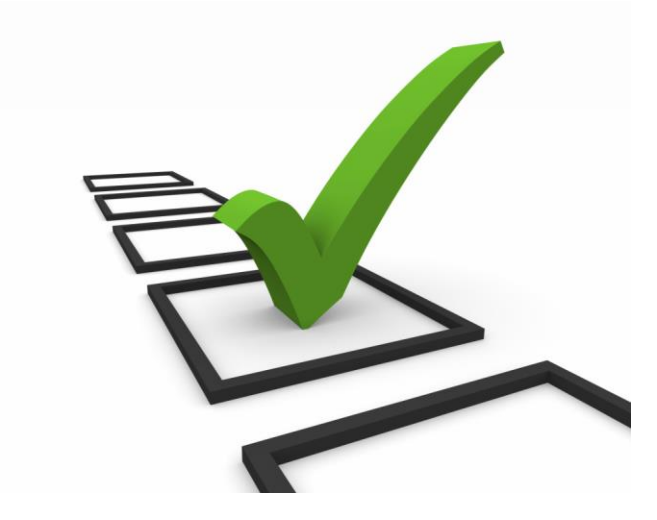

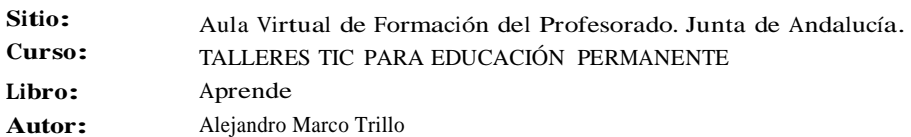

# TABLA DE CONTENIDOS

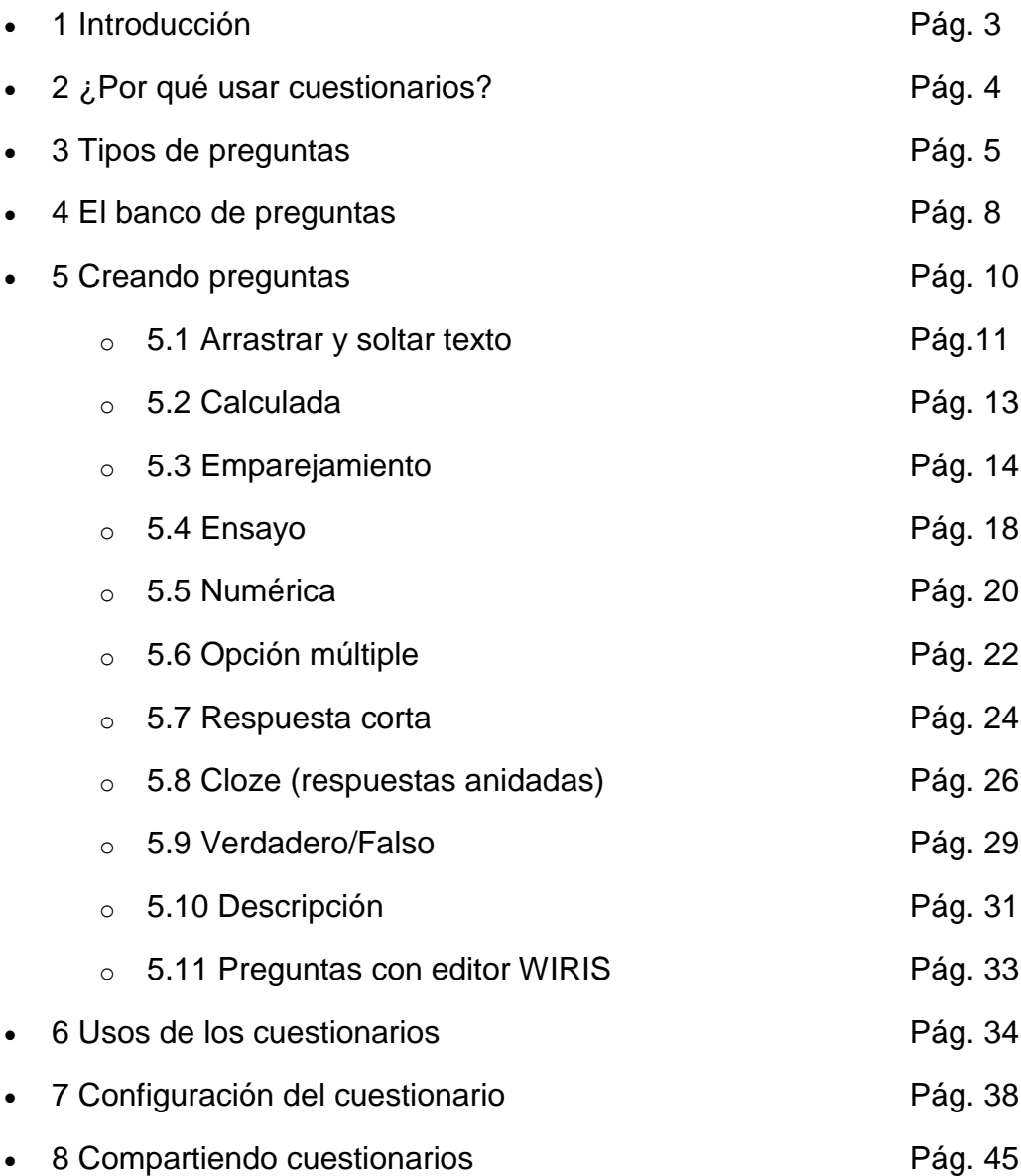

# 1 Introducción

Bienvenidos/as a este taller sobre edición de cuestionarios en Moodle 2.5, organizado por el CEP Luisa Revuelta de Córdoba.

Mi nombre es Alejandro Marco Trillo. Soy profesor de inglés del IES. Antonio Gala (Palma del Río) en ESPA <sup>y</sup> BTOPA en la modalidad semipresencial, en la que llevo trabajando desde el año 2010.

Desde el principio, me interesé por este tipo de actividades entre las diversas posibilidades que ofrece el entorno educativo de las enseñanzas semipresenciales: la plataforma educativa Moodle.

Este taller y sus contenidos no pretenden ser un curso completamente exhaustivo sobre la edición de cuestionarios en el aula virtual. Pero sí lo suficiente para que el profesorado participante adquiera unas habilidades técnicas básicas para su aplicación en su labor cotidiana, además de conocer ejemplos reales de este tipo de actividades y sus posibles aplicaciones didácticas en cursos de la modalidad semipresencial.

La metodología que seguiremos consistirá en una sesión presencial de tres horas donde se expondrán los contenidos teóricos del taller, que se complementará con siete horas de seguimiento online para la realización de una única **tarea obligatoria**: la creación de un cuestionario.

En este aula virtual, los participantes disponen del siguiente material <sup>y</sup> recursos necesarios:

- **Aprende**. Es el manual del curso. Los participantes pueden ver todo lo relacionado con los contenidos necesarios para realizar la tarea obligatoria.

- **Foro de Preguntas y Respuestas**, en el que podrán publicar sus consultas relacionadas con la tarea.

- La **tarea** obligatoria, titulada "Creación de un cuestionario".

- **Para saber más**. Una sección de ampliación de los contenidos del curso.

- Cuestionario de valoración de la actividad (obligatorio).

# IMPORTANTE

La apariencia del curso que se usará en las capturas de pantalla de este taller es la de la plataforma de educación semipresencial de educación permanente. La tarea que realizarás se desarrolla en el aula virtual de formación del profesorado, cuya apariencia (colores, gráficos..) es distinta a la de semipresencial. No es ningún problema, porque el funcionamiento es el mismo, aunque las capturas de pantalla se vean con otros colores <sup>y</sup> gráficos.

#### **2 ¿Por qué usar cuestionarios?**

Los principios psicopédagogicos imperantes en las enseñanzas online son el autoaprendizaje, el aprendizaje colaborativo <sup>y</sup> el aprendizaje significativo a través de la realización de tareas <sup>y</sup> proyectos por parte del alumnado. Hay muchos detractores del uso de cuestionarios que fundamentan su reachazo en que éstos fomentan el aprendizaje memorístico <sup>y</sup> el individualismo. Pero, tras la experiencia de años con este tipo de actividades, mi conclusión es que pueden ser complementarios a las tareas <sup>y</sup> proyectos.

Está bien aprender haciendo, aprender resolviendo problemas o asumiendo retos<br>formativos. Pero, en mi opinión, no debemos desterrar de nuestra didáctica la debemos desterrar de nuestra didáctica la importancia de la memoria. Por otro lado, veremos que un cuestionario en Moodle ofrece tantas posibilidades que puede llegar a convertirse en una herramienta capaz de fomentar aprendizajes significativos, más allá de los simples conocimientos teóricos que se necesitan para su realización.

Veamos algunas razones para incorporar los cuestionarios a nuestra metodología:

1. Son **motivadores** para el alumno/a. Aunque parezca extraño, muchos estudiantes encuentran más divertido realizar actividades online que trabajar sobre el papel. Es el atractivo que encuentran en las nuevas tecnologías lo que les hace ver estas actividades como un juego, más que como verdaderas tareas formativas.

2. Sirven como **herramienta de autoevaluación**. Con ellos, el estudiante es capaz de valorar si su trabajo con los contenidos de las asignaturas está dando los resultados esperados. Puede, en cualquier momento del proceso, evaluar si su progreso está siendo el adecuado. Comprobar lo que sabe y detectar aquellos aprendizajes que se le están escapando.

3. Dan una **retroalimentación inmediata**. En la formación online, existe una separación física entre el docente <sup>y</sup> el alumnado. Los estudiantes pueden estar trabajando desde casa, a cualquier hora y, gracias a los cuestionarios, pueden saber dónde han de mejorar <sup>y</sup> el porqué de los errores cometidos. Sin necesidad de tener al profesor/a a su lado necesariamente.

4. Favorecen un **aprendizaje más exhaustivo**. El problema más grave que he encontrado en el tipo de aprendizaje obtenido con la metodología ABP (aprendizaje basado en proyectos) es que el alumnado sólo usa un porcentaje limitado de los contenidos que se le ofrecen. Tiende a aprender sólo lo que necesita para realizar la tarea que, casi nunca, es lo suficientemente completa como para abarcar todos los contenidos del currículo. Es por ello que los cuestionarios son muy útiles para compensar esta carencia. Con ellos, nos aseguramos de que el alumno/a trabaja los contenidos del curso en su totalidad.

5. Son **versátiles**. Las opciones de configuración de un cuestionario, como los métodos de calificación, el número de intentos permitidos, el tiempo límite, la variedad de preguntas, la interactividad, la posibilidad de incorporar elementos multimedia, la conectividad...nos permiten darle usos variados. Desde autoevaluaciones, pasando por cuestionarios-tarea, hasta verdaderos exámenes online.

6. **Adaptabilidad** a las distintas materias. Los cuestionarios son tan versátiles que se pueden aplicar a cualquier asignatura <sup>u</sup> objeto de aprendizaje. En idiomas, hacer ejercicios de comprensión oral es facilísimo, gracias a la posibilidad de inserción de vídeos <sup>y</sup> audios. Para matemáticas, ciencias, etc, los cuestionarios ofrecen tipos de preguntas numéricas <sup>y</sup> calculadas, además de la integración de actividades con WIRIS. En geografía e historia la posibilidad de inserción de gráficas, mapas, imágenes, multiplica las posibilidades de uso de los cuestionarios, más allá de la simple teoría. La enumeración podría continuar, pero cada docente se dará cuenta por sí mismo/a de las aplicaciones que se le pueden dar a su materia, a medida que profundice en su uso.

7. Su **corrección** es **automatizada**. Ésta es una gran ventaja para el profesorado. El uso de cuestionarios requiere un tiempo <sup>y</sup> esfuerzo en su creación. Pero compensa, porque nos ahorramos corregir cientos de actividades y un cuestionario se puede guardar <sup>y</sup> restaurar de un año para otro. Con lo que, al final, merece la pena invertir tiempo en elaborarlo. Nos evitarán largas horas <sup>y</sup> más horas de correcciones cada año.

4 Ya que hemos justificado las grandes ventajas de usar cuestionarios con el alumnado, ha llegado la hora de entrar en materia <sup>y</sup> aprender a editarlos. En la siguiente sección veremos los distintos tipos de preguntas que existen. Manos a la obra.

### 3 Tipos de preguntas

### PREGUNTAS CALCULADAS

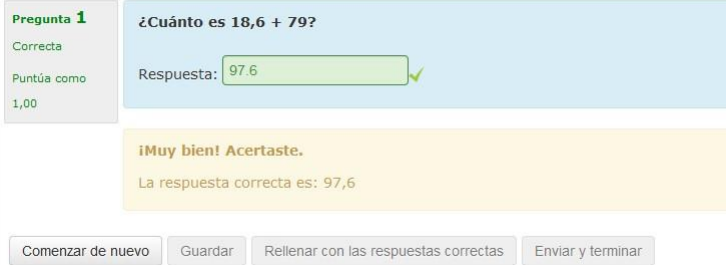

Las preguntas calculadas ofrecen una forma de crear preguntas numéricas individuales mediante el uso de comodines o wilcards (por ejemplo {x}, {y} ) que son sustituidos por valores aleatorios cuando se accede a dicha pregunta.

### EMPAREJAMIENTO

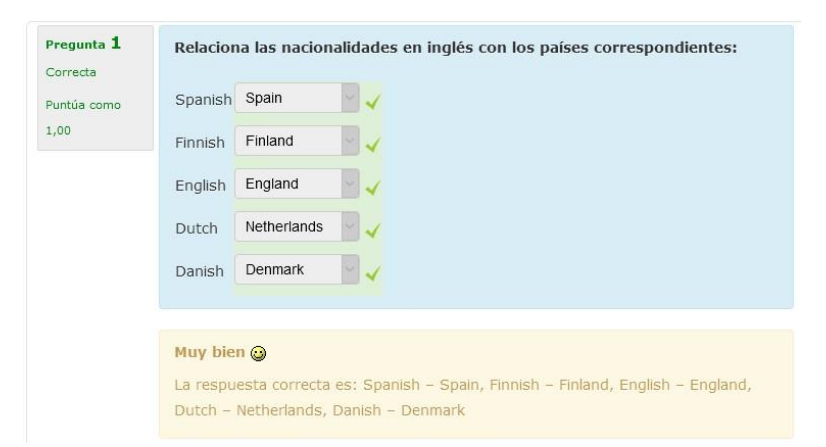

Las preguntas de relacionar columnas (emparejamiento) tienen un área de contenido y una lista de nombres o de oraciones que deben de hacerse coincidir correctamente contra otra lista de nombres o de oraciones.

ENSAYO

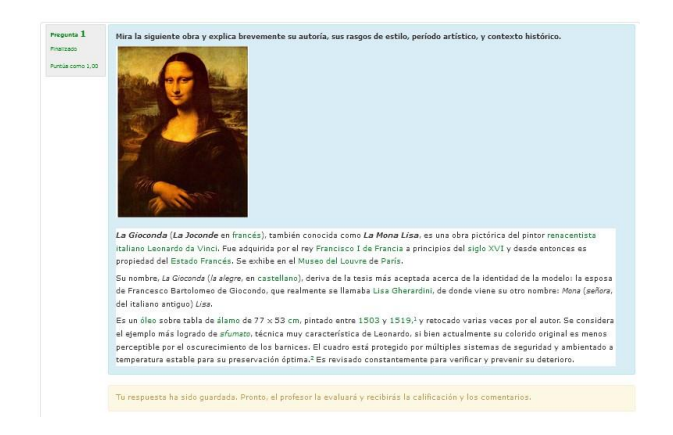

Permite una respuesta de unas pocas frases o párrafos. Se deberá calificar manualmente.

### NUMÉRICA

Aprende

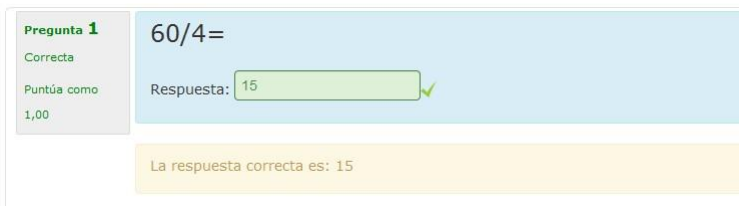

Desde el punto de vista de un alumno, una pregunta numérica es muy semejante a una pregunta de respuesta corta. La diferencia es que la pregunta numérica es un número y permite un margen de error. Esto permite habilitar un rango continuo de posibles respuestas acertadas.

Por ejemplo, si la respuesta es 30 con un error de 5, entonces cualquier número entre 25 y 35 se aceptará como correcto.

### OPCIÓN MÚLTIPLE

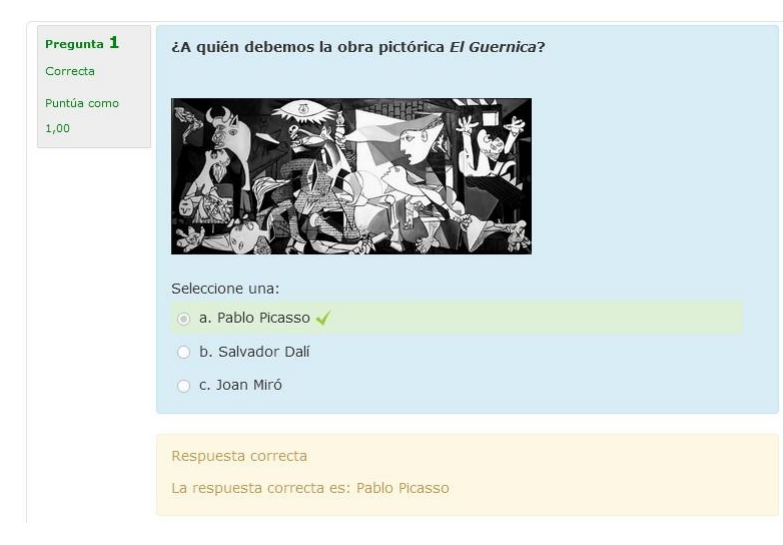

Este tipo de pregunta pemite seleccionar una respuesta entre varias opciones. Otra variante es permitir más de una respuesta correcta entre varias opciones.

### RESPUESTA CORTA

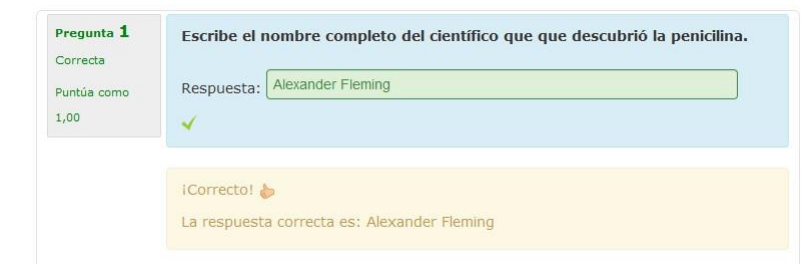

En respuesta a una pregunta (la cual puede incluir una imagen) el alumno cribe una palabra o frase corta. Puede haber varias respuestas correctas posibles, cada una con una puntuación diferente.

### RESPUESTAS ANIDADAS (CLOZE)

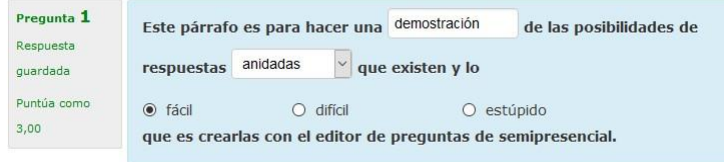

Las preguntas incrustadas (cloze), también conocidas como preguntas con respuestas anidadas, consisten en un texto que puede integrar (en formato Moodle) varias preguntas incrustadas de tipo opción múltiple, preguntas con respuesta corta y numéricas.

### VEDADERO/FALSO

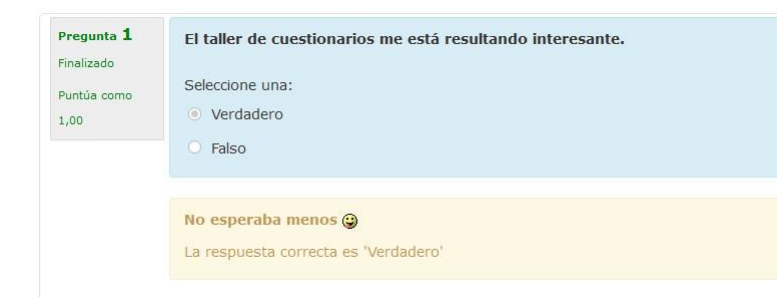

pregunta (la cual puede incluir funa En respuesta a una pregunta (la cual puede incluir una imagen o código HTML), el alumno selecciona entre dos opciones: Verdadero o Falso, en respuesta a una imagen o código HTML), el alumno selecciona entre dos opciones: Verdadero o Falso

### DESCRIPCIÓN

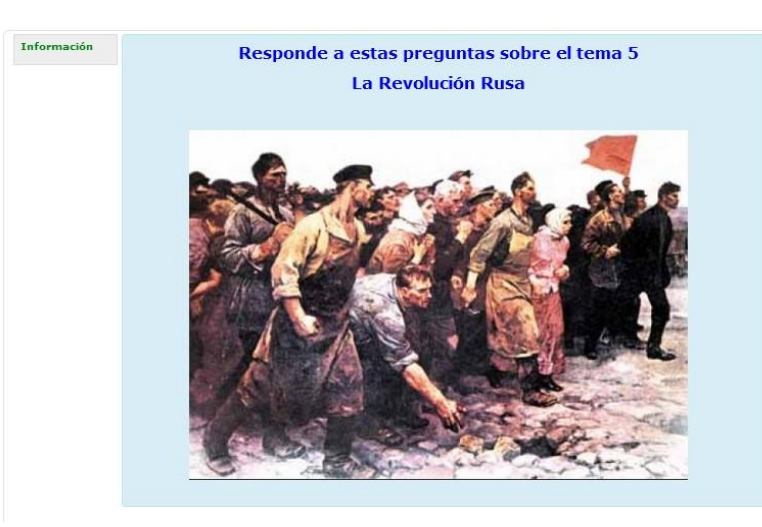

No se trata realmente de una pregunta, sino una forma de añadir algunas instrucciones u otros contenidos a la pregunta. Se utiliza de forma similar a las etiquetas cuando se usan para añadir contenido a la página del curso.

## 4 El banco de preguntas

El banco de preguntas es un espacio en el que se alojan las preguntas que creamos para su posterior inserción en cuestionarios para el alumnado. Este espacio se puede <sup>y</sup> debe organizar en distintas categorías, de modo que todas las preguntas pertenecientes a un mismo tema o actividad quedan albergadas en su propio espacio. Esto facilitará su búsqueda <sup>y</sup> recuperación en caso de ser necesario.

En este apartado, vamos a ver cómo se organiza el banco de preguntas en categorías, cómo se agregan nuevas preguntas y dónde quedan alojadas para su posterior utilización en cuestionarios para el alumnado.

En primer lugar, el acceso al banco de preguntas se hace desde el bloque de Administración del curso:

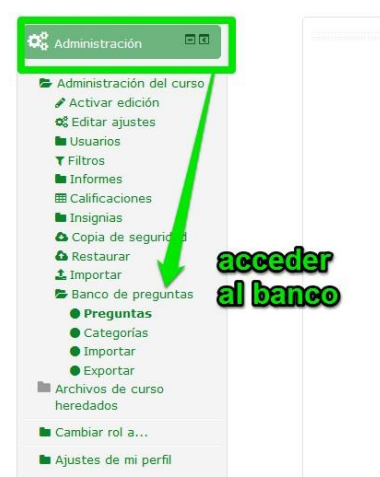

Lo que vemos en pantalla cuando accedemos al banco de preguntas es lo siguiente:

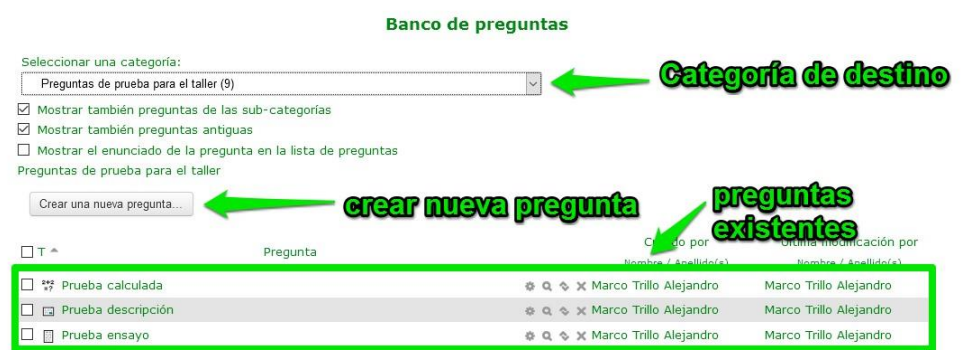

1. La categoría de destino es esa carpeta donde quedará alojada la pregunta.

2. Botón para crear una nueva pregunta (en la categoría seleccionada).

3. Listado de preguntas existentes en esta categoría.

Siempre que queramos agregar preguntas nuevas al banco, lo primero será seleccionar la categoría de

destino. Si no hay ninguna categoría creada al efecto, deberemos crear primero la categoría para que nuestras nuevas preguntas se alojen ahí. Vamos cómo crear categorías:

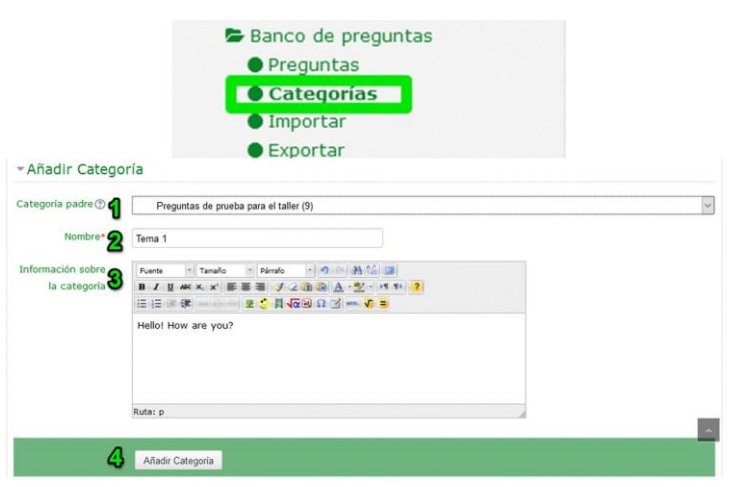

Desde al bloque de administración, accedemos a las categorías del banco:

1. Indicamos cuál será la categoría general en la que ésta se alojará. Normalmente suele ser la categoría por defecto del curso.

2. Le damos un nombre. Por ejemplo "Tema 1".

3. Opcionalmente, podemos insertar información adicional sobre el contenido de la categoría.

4. Pulsamos en "Añadir<br>categoría" para guardar los para guardar los cambios.

#### ACCIONES SOBRE LAS PREGUNTAS DEL BANCO

Hay una serie de iconos junto a cada pregunta del banco de preguntas que nos sirven para las siguientes acciones:

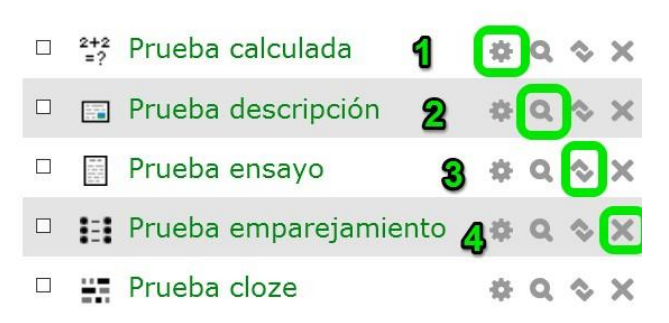

1. Editar pregunta. Sirve para acceder a la configuración de la pregunta si necesitamos modificarla.

2. Vista previa. Sirve para visualizar la<br>pregunta y comprobar su correcto y comprobar su correcto funcionamiento.

3. Mover. Sirve para llevar una pregunta a otra categoría del banco de preguntas.

4. Eliminar. Sirve para borrar una pregunta definitivamente.

#### MOVER PREGUNTAS <sup>A</sup> OTRAS CATEGORÍAS

Otra forma de mover preguntas que tiene la ventaja de poder realizar esta acción con varias preguntas a la vez es la que se ilustra en esta imagen:

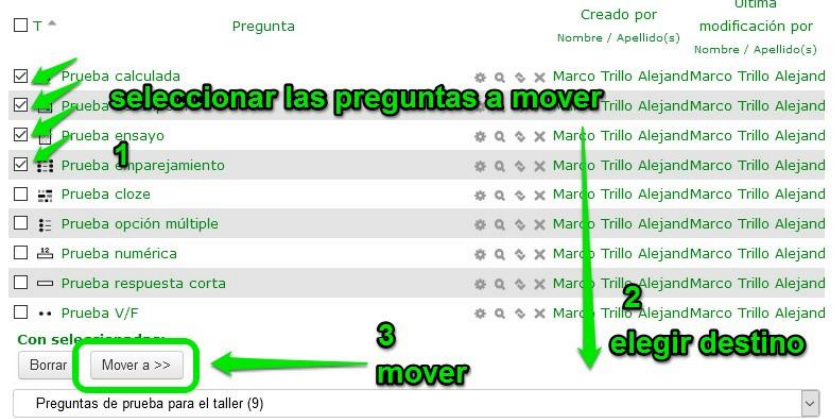

Saber organizar nuestro banco de preguntas es fundamental para tener una buena base desde la que crear cuestionarios para nuestros alumnos/as. Siempre que necesitemos reciclar alguna pregunta, la encontraremos sin dificultad. Como veremos más adelante, esto también será útil cuando queramos compartir un grupo de preguntas en particular con otros compañeros <sup>o</sup> exportarlas a otros cursos.

# 5 Creando preguntas

En este apartado, vamos a aprender cómo crear los distintos tipos de preguntas existentes en Moodle. Además, valoraremos sus ventajas <sup>y</sup> desventajas, así como sus posibles usos didácticos. Aunque veremos que algunos de ellos tienen variantes, los tipos de pregunta básicos en Moodle son los siguientes:

- 5.1 Arrastrar y soltar texto
- 5.2 Calculada
- 5.3 Emparejamiento
- 54 Ensayo
- 55 Numérica
- 5.6 Opción múltiple
- 5.7 Respuesta corta
- 5.8 Cloze (respuestas anidadas)
- 5.9 Verdadero/Falso

### 5.1 Arrastrar y soltar texto

Para agregar nuevas preguntas, primero debemos tener la categoría del banco de preguntas seleccionada. Tras haber hecho esto, haremos click en el botón de "Agregar nueva pregunta..." y seleccionaremos el tipo de pregunta que queremos:

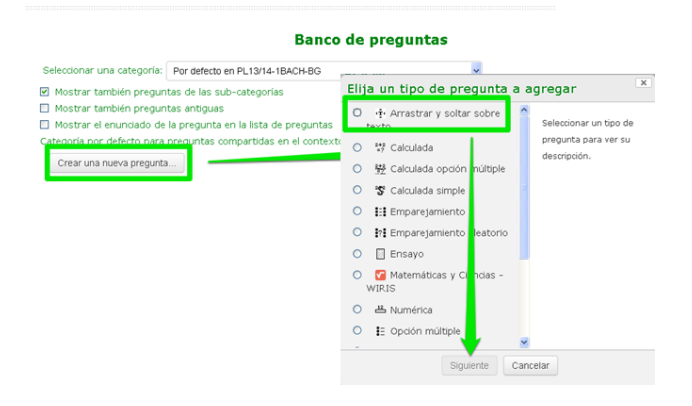

Recientemente se han incorporado algunos tipos nuevos de preguntas para cuestionarios en Moodle. En concreto, vamos a ver un tipo de pregunta que consiste en arrastrar pequeños textos o palabras sueltas y soltarlos en los huecos correspondientes. Es parecido al tipo cloze (respuestas anidadas) sólo que el tipo de entrada que el alumno da no es escrita ni seleccionada de un desplegable, sino que se arrastra con el ratón el fragmento deseado a un hueco dentro de un texto.

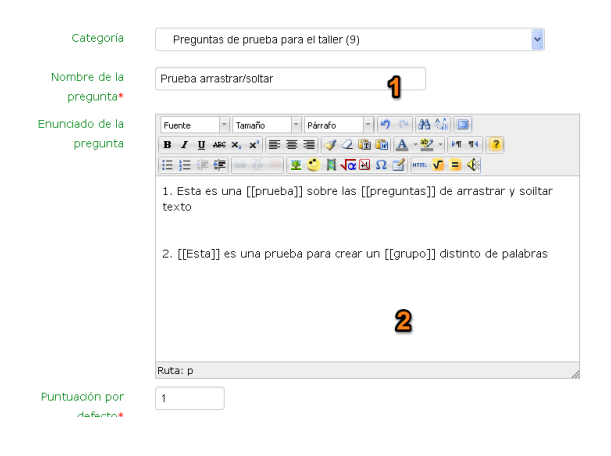

1. Como siempre, vamos a darle un nombre a la pregunta. No es el enunciado, sino un nombre para poder identificarla dentro de nuestro banco de preguntas.

2. Después, escribimos un texto al que le vamos a generar unos huecos. Éstos se generan colocando las palabras a ocultar entre corchetes cuadrados [[ejemplo]].

En el ejemplo que estamos viendo, hemos usado dos oraciones con dos huecos cada una. Si deseamos crear dos grupos de palabras candidatas a completar los huecos para que el alumno/a sepa qué palabras corresponden con cada oración, lo hacemos de la siguiente forma:

1. Escribimos cada palabra del grupo 1 en los dos primeros campos de respuesta y marcamos el número 1 en los campos llamados "Group" que hay a la derecha de cada respuesta.

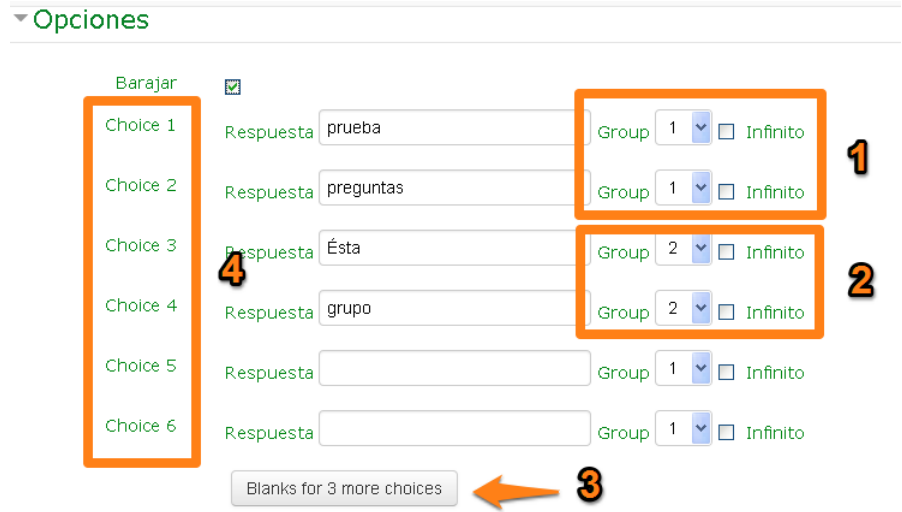

2. Escribimos las dos siguientes palabras, que son del segundo grupo, y marcamos el número 2 en el desplegable que hay a la derecha.

3. Se pueden añadir más campos de respuesta si los necesitamos.

4. La columna que dice choice 1, choice 2, etc es la que va a marcar el orden de los huecos en el texto. Lo que vamos a hacer a continuación es ir al texto al que queremos generarle los huecos y vamos a borrar completamente las palabras, cambiándolas por el número de "Choice" que tenemos para cada una.

Lo que hacemos es sustituir las palabras entre corchetes cuadrados por los números de Choice" que les hemos dado a las palabras. En el enunciado de la pregunta, los huecos quedan representados así: [[1]] [[2]] [[3]] [[4]] (Choice 1, choice 2, etc). Tras esto, guardamos cambios y hacemos una vista previa de la pregunta para ver cómo ha quedado.

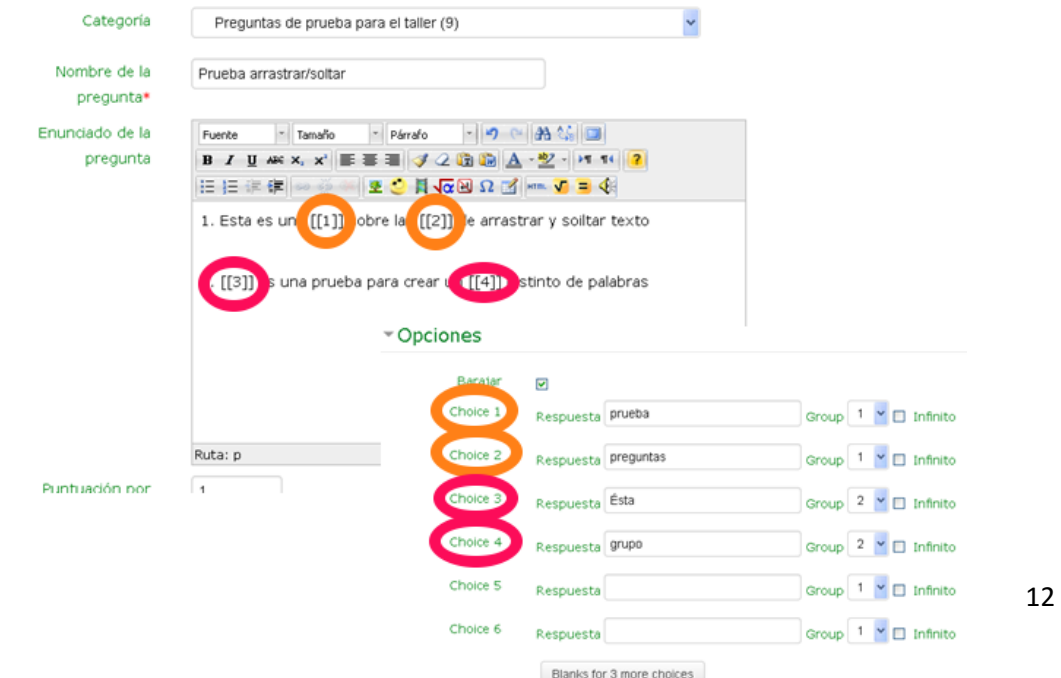

### 5.1 Calculada

Para agregar nuevas preguntas, primero debemos tener la categoría del banco de preguntas seleccionada. Tras haber hecho esto, haremos click en el botón de "Agregar nueva pregunta..." y seleccionaremos el tipo de pregunta que queremos:

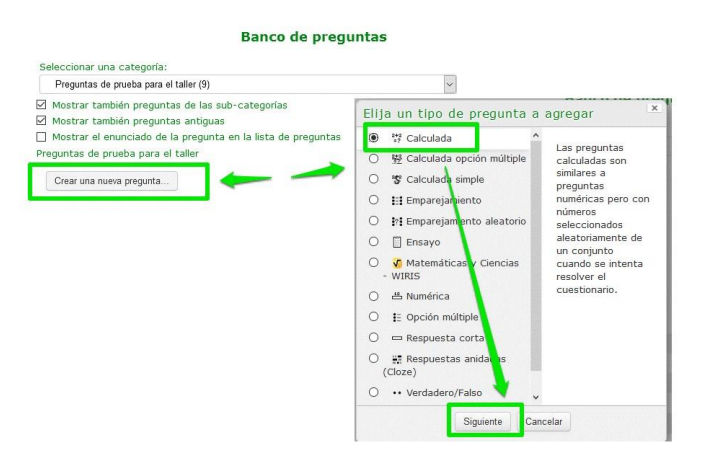

<sup>A</sup> continuación, configuraremos los siguientes campos de la pantalla de creación de la pregunta:

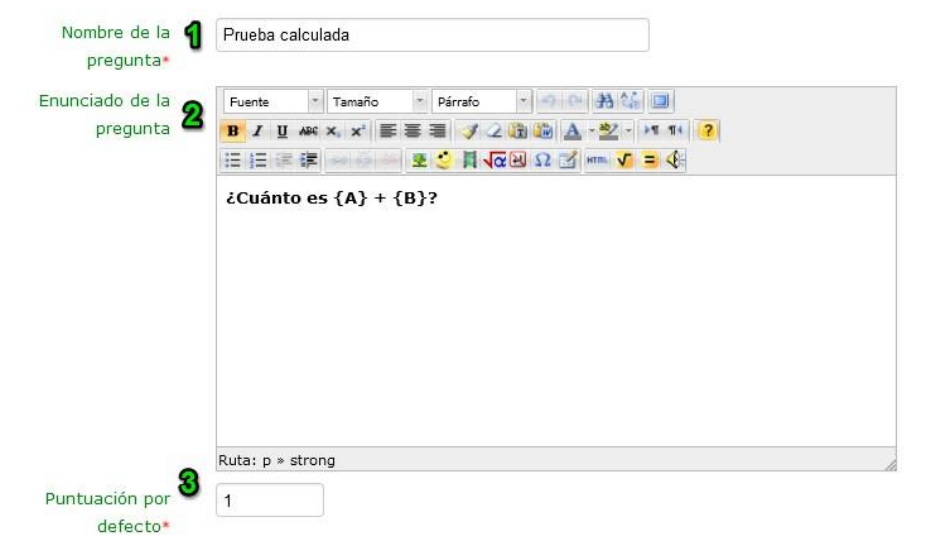

#### Seguimos configurando nuestra pregunta calculada:

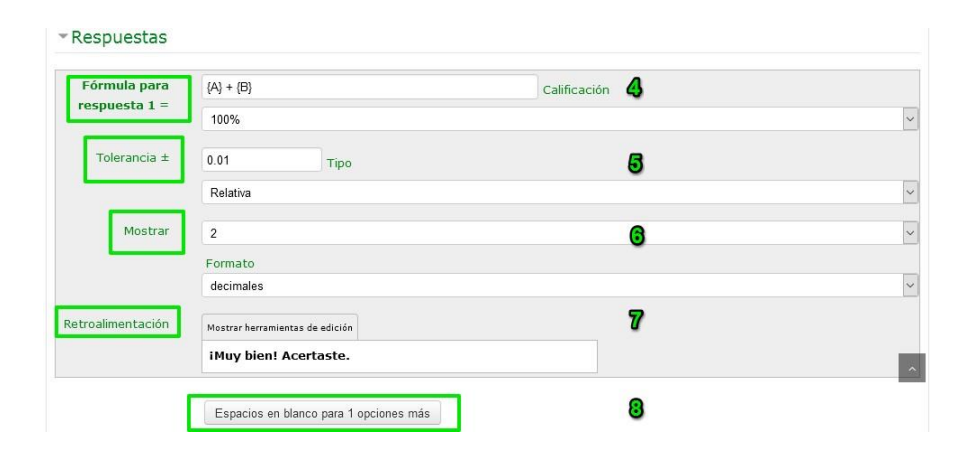

1. Le damos un nombre a la<br>pregunta. No es su pregunta. enunciado, sino su nombre<br>dentro del banco de banco preguntas.

2. Escribimos el enunciado. Los valores entre llaves son variables y aleatorios, de modo que cada estudiante verá una pregunta distinta con diferente resultado.

3. Le damos un peso por defecto sobre el total de la<br>puntuación del futuro puntuación cuestionario. Este peso se puede modificar con posterioridad si se quiere.

4. Ingresamos la fórmula para la operación a realizar en esta pregunta. Las variables A y B serán valores aleatorios dentro de un rango establecido.

5. Podemos indicar la tolerancia o margen de error de la respuesta.

6. Indicamos los decimales a mostrar en la respuesta.

7. Podemos añadir un comentario de retroalimentación a la respuesta correcta.

8. Se puede también determinar más operaciones distintas para que cada intento (alumno) realice otra operación, no sólo la misma operación con distintos valores.

#### Terminamos la configuración de la pregunta:

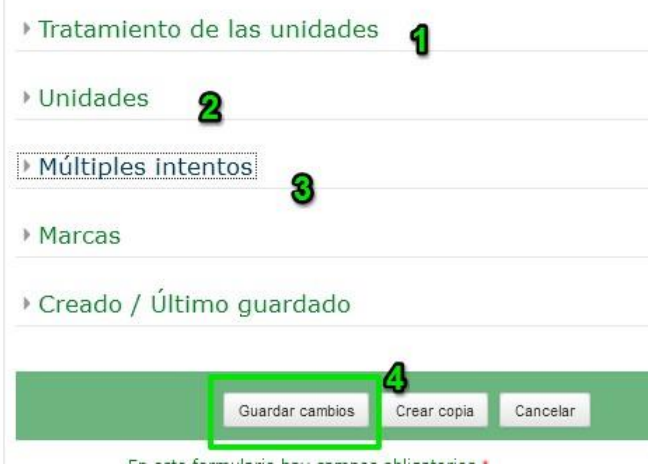

1 y 2. Podemosaceptar unidades (km, m, cm, W, KW...) en nuestras respuestas. Aquí las determinamos.

3. Podemos establecer un tanto por ciento de penalización si hay múltiples intentos de resolver la pregunta.

4. Por último, tras revisar todas las configuraciones que hemos hecho, guardamos cambios.

### El sería el resultado final:

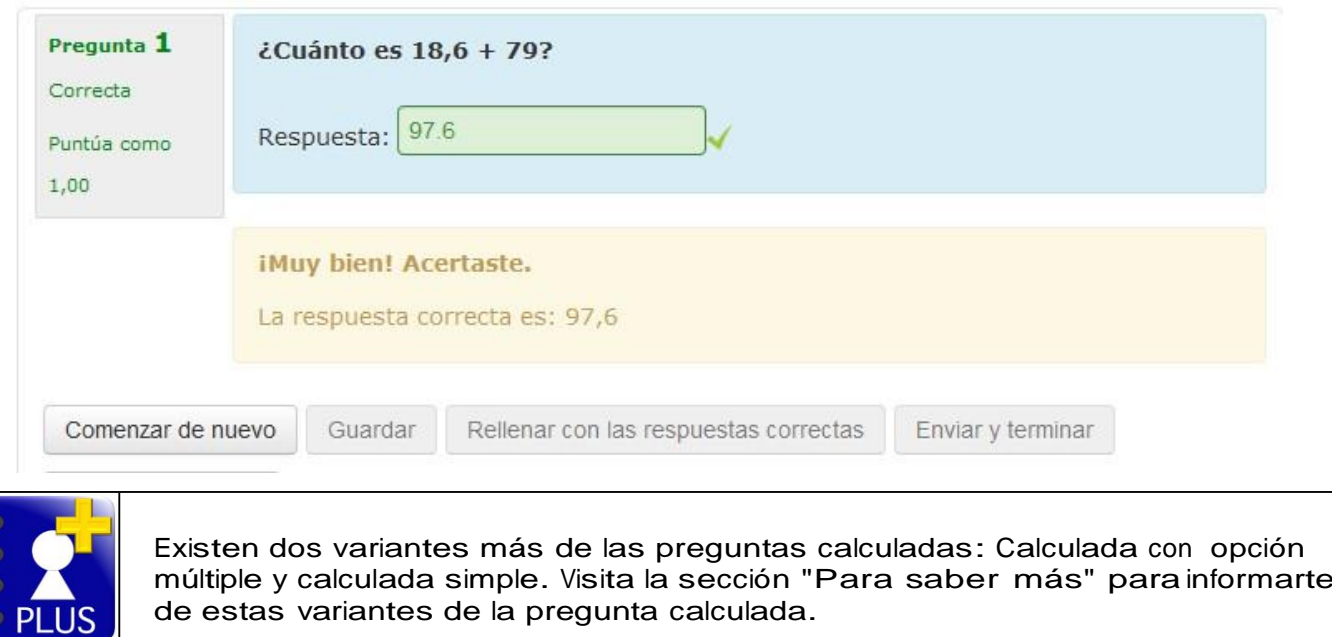

### 5.2 Emparejamiento

Para agregar nuevas preguntas, primero debemos tener la categoría del banco de preguntas seleccionada. Tras haber hecho esto, haremos click en el botón de "Agregar nueva pregunta..." y seleccionaremos el tipo de pregunta que queremos:

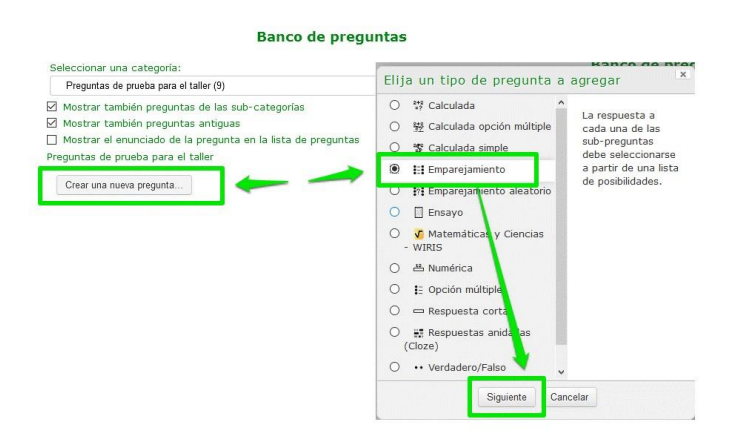

<sup>A</sup> continuación, configuraremos los siguientes campos de la pantalla de creación de la pregunta:

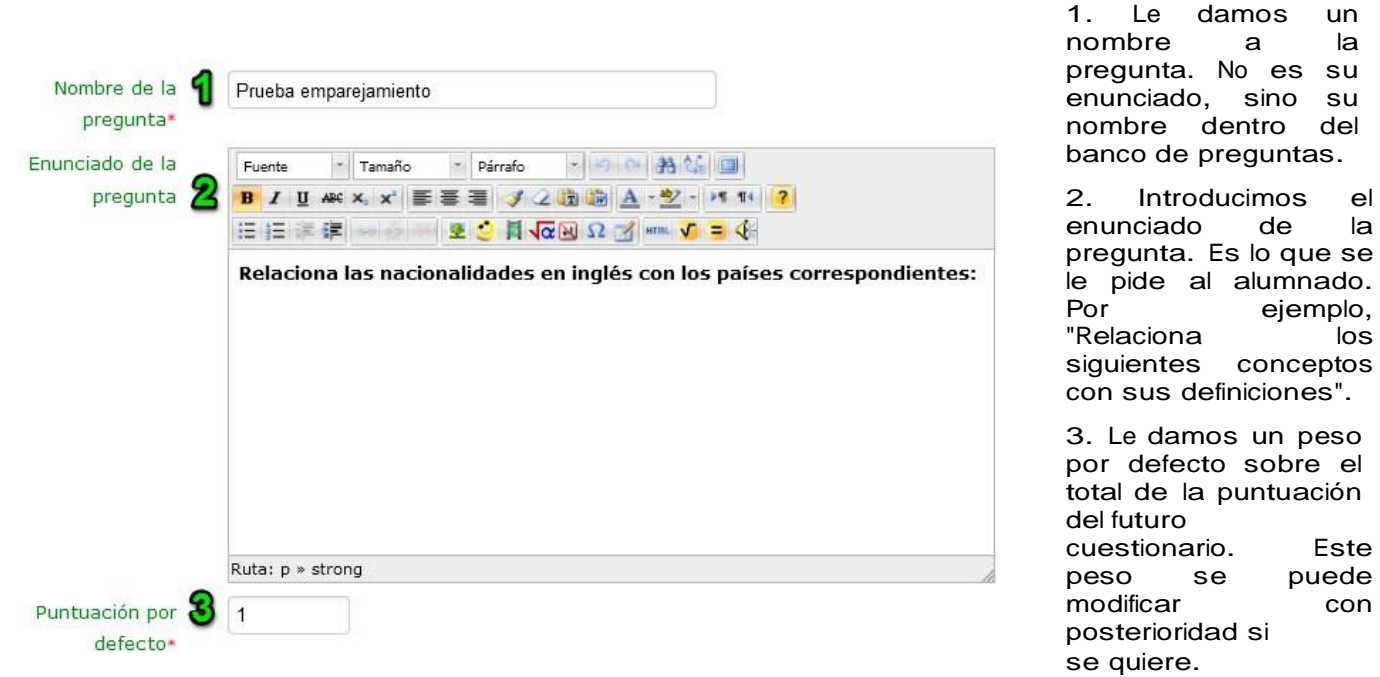

Seguimos configurando nuestra pregunta de emparejamiento:

es su

los

Este puede con

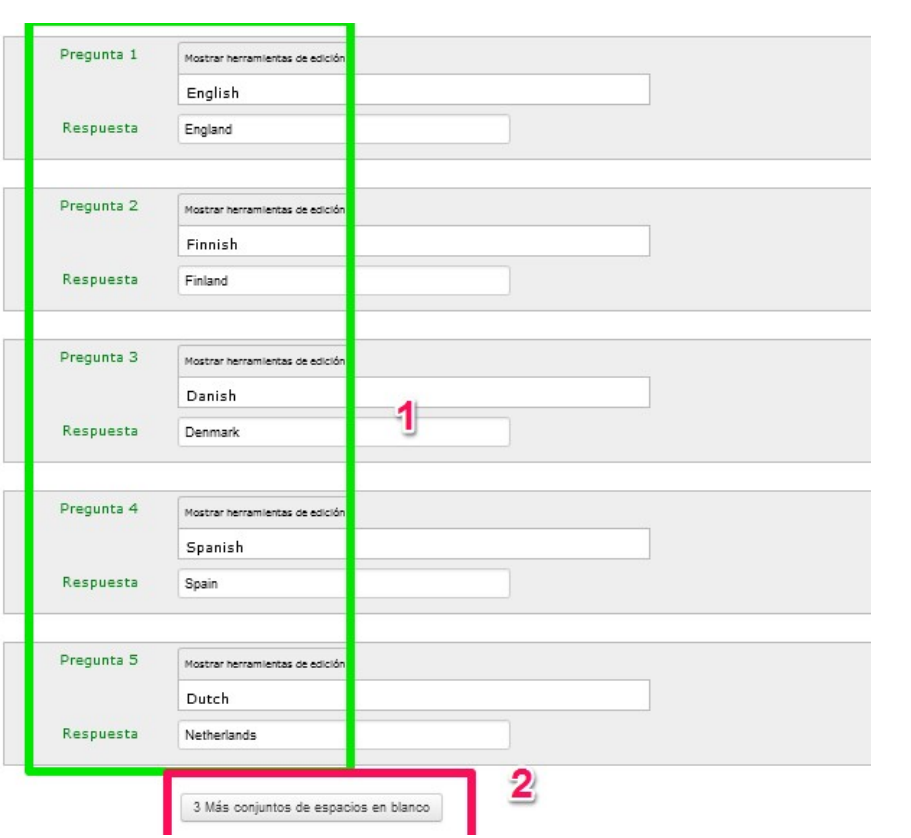

1. Determinamos los pares de palabras u oraciones a emparejar (respuestas correctas).

2. Si lo necesitamos, podemos agregar más espacios para<br>más de cinco cinco emparejamientos.

Terminamos de configurar nuestra pregunta de emparejamiento:

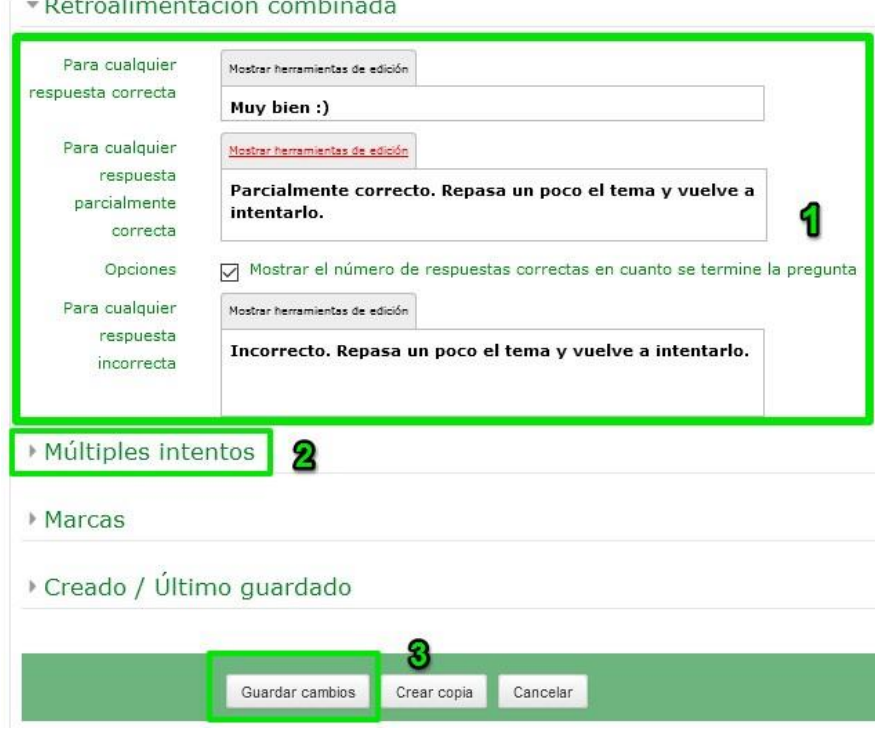

1. Podemos incluir una retroalimentación para el alumnado con cada respuesta por su parte (correcta, parcialmente correcta, incorrecta).

2. Podemos establecer un<br>tanto por ciento de tanto por penalización si hay múltiples intentos de resolver la pregunta.

3. Por último, tras revisar todas las configuraciones que hemos hecho, guardamos cambios.

# Éste sería el resultado final:

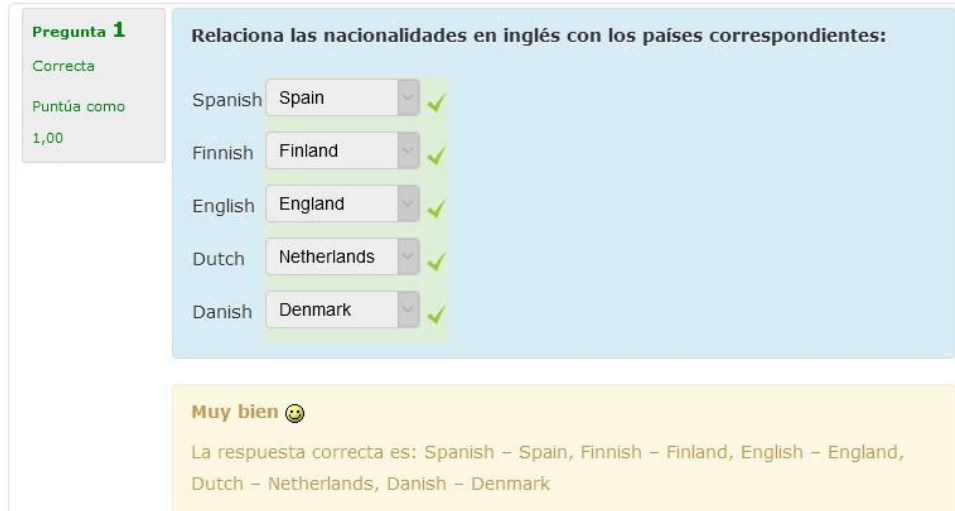

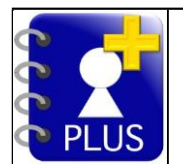

Existen otra variante de las preguntas de emparejamiento: las preguntas de emparejamiento aleatorio. Visita la sección "Para saber más" para informarte de estas preguntas.

### 5.3 Ensayo

Para agregar nuevas preguntas, primero debemos tener la categoría del banco de preguntas seleccionada. Tras haber hecho esto, haremos click en el botón de "Agregar nueva pregunta..." y seleccionaremos el tipo de pregunta que queremos:

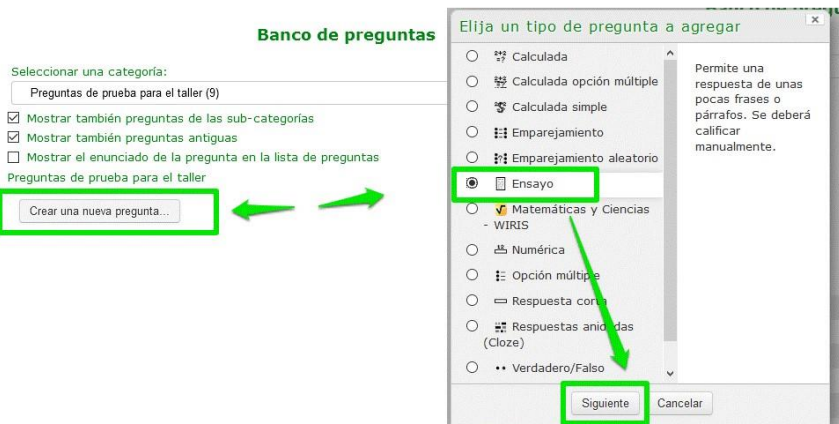

<sup>A</sup> continuación, configuraremos los siguientes campos de la pantalla de creación de la pregunta:

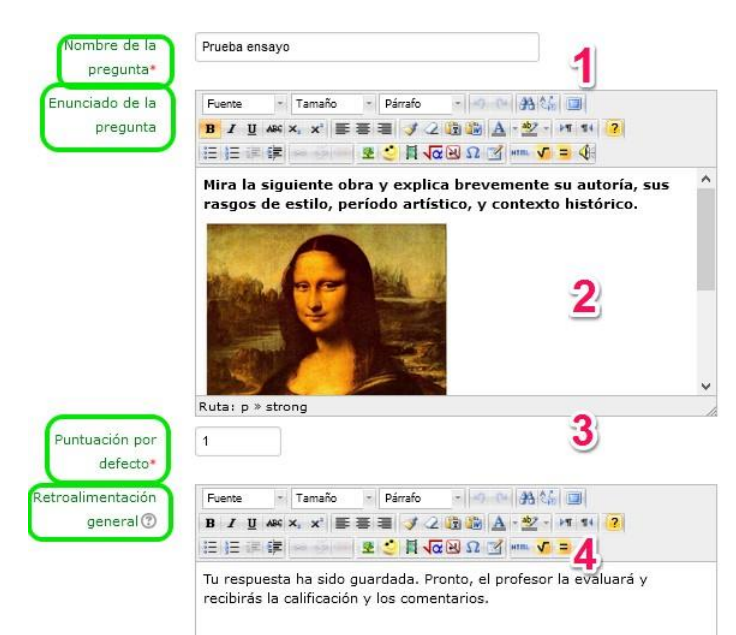

#### Terminamos la configuración de la pregunta:

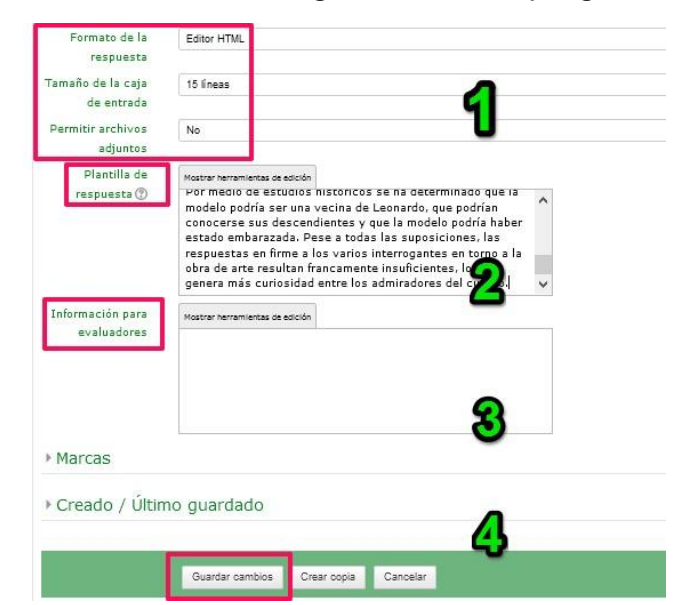

1. Le damos un nombre a la pregunta. No es su enunciado, sino su nombre dentro del banco de preguntas.

2. Escribimos el enunciado de la pregunta. Como se ve en la imagen, podemos insertar imágenes, vídeos, etc. El editor de Moodle es muy versátil. Sé creativo/a.

3. Le damos un peso por defecto sobre el total de la puntuación del futuro cuestionario. Este peso se puede modificar con posterioridad si se quiere.

4. Podemos añadir un comentario de retroalimentación a la respuesta, que será calificada manualmente por el profesor/a.

1. Establecemos otros parámetros como el tipo de editor para el alumno (sólo texto, HTML...) , envío con o sin archivos adjuntos o la extensión máxima, en número de líneas.

2. La plantilla de respuesta es opcional. Aquí, se pueden poner comentarios u orientaciones para el alumnado sobre cómo deben responder a la pregunta.

3. La información para evaluadores tiene sentido si hay más de un profesor evaluando un mismo

curso. Para compartir criterios de evaluación. No será nuestro caso.

4. Por último, tras revisar todas las configuraciones que hemos hecho, guardamos cambios.

18

### Éste sería el resultado final:

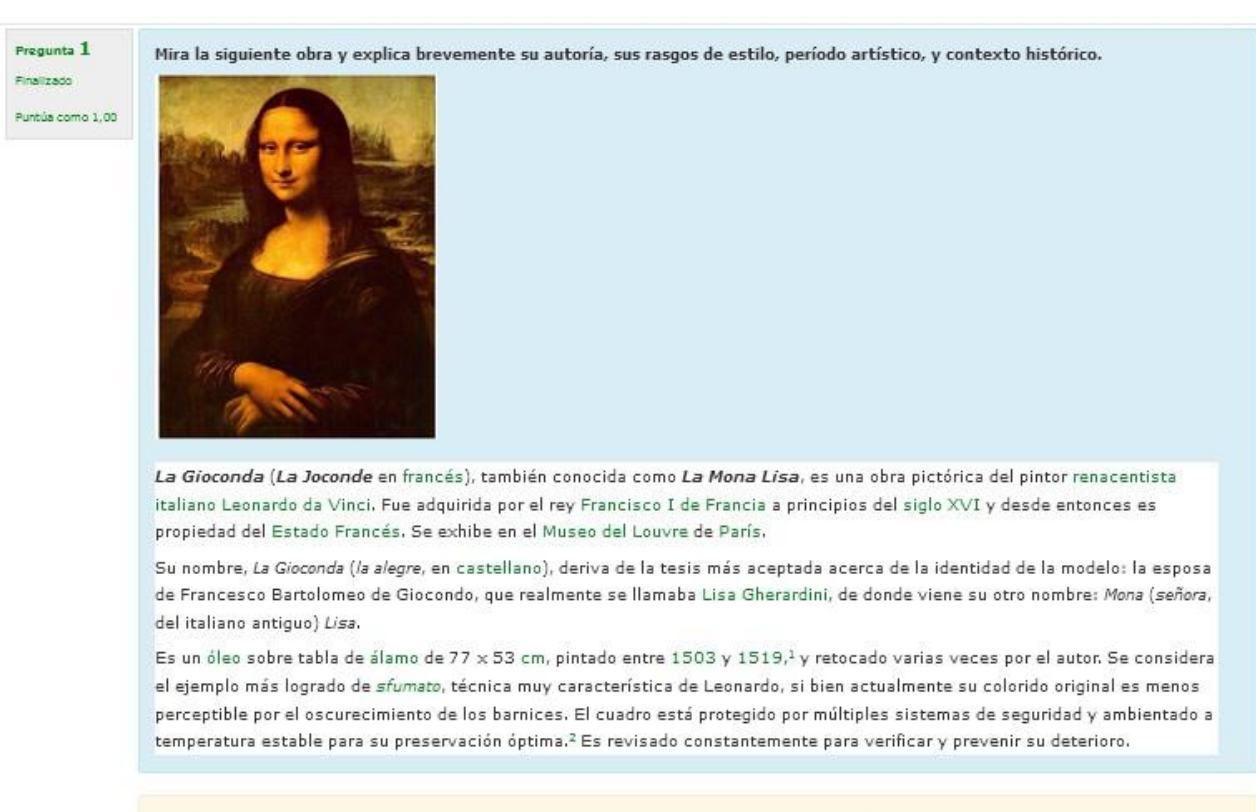

Tu respuesta ha sido guardada. Pronto, el profesor la evaluará y recibirás la calificación y los comentarios.

### 5.4 Numérica

Para agregar nuevas preguntas, primero debemos tener la categoría del banco de preguntas seleccionada. Tras haber hecho esto, haremos click en el botón de "Agregar nueva pregunta..." y seleccionaremos el tipo de pregunta que queremos:

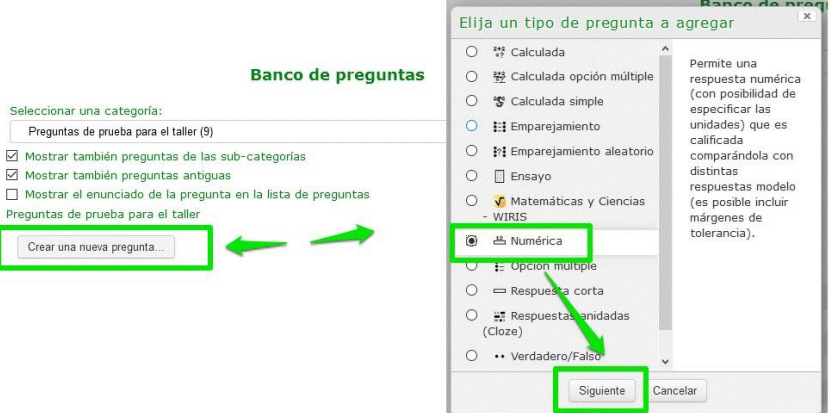

<sup>A</sup> continuación, configuraremos los siguientes campos de la pantalla de creación de la pregunta:

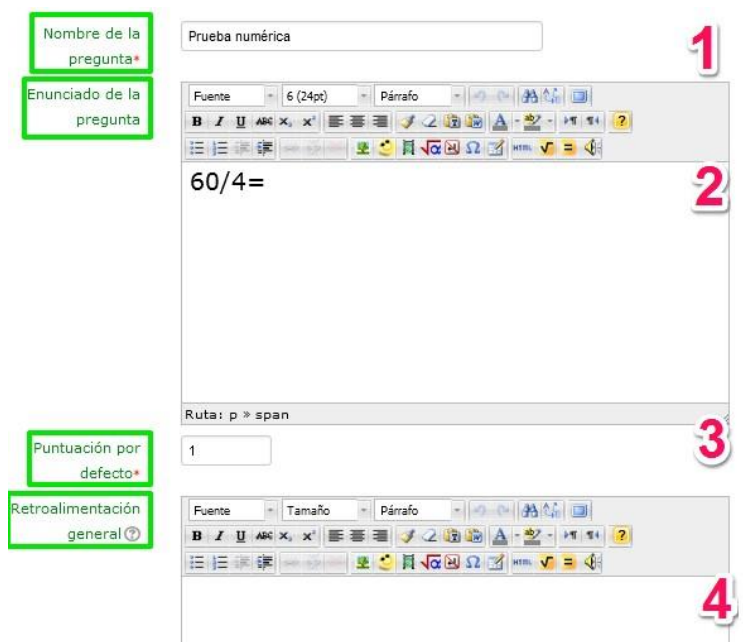

1. Le damos un nombre a la pregunta. No es su enunciado, sino su nombre dentro del banco de preguntas.

2. Escribimos la operación a realizar o problema a resolver.

3. Le damos un peso por defecto sobre el total de la puntuación del futuro cuestionario. Este peso se puede modificar con posterioridad si se quiere.

4. Podemos incluir alguna retroalimentación para el alumnado.

Seguimos con la configuración de nuestra pregunta numérica:

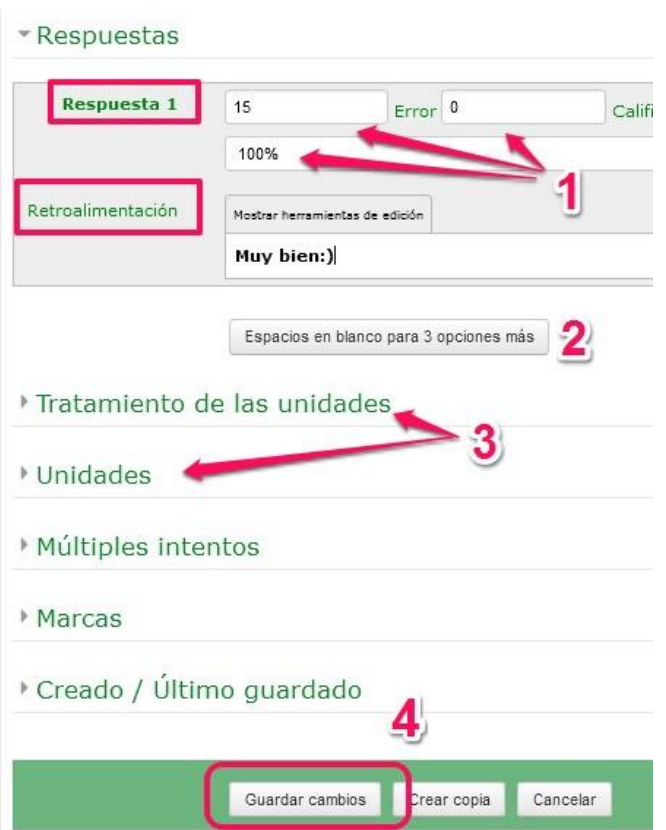

1. Determinamos la respuesta correcta, el margen de error en la respuesta y la calificación para la misma.

2. Se puede también determinar más opciones de respuesta correcta, con distintas calificaciones para cada una.

3. Podemos aceptar unidades (km, m, cm, W, KW...) en nuestras respuestas. Aquí las determinamos.

4. Por último, tras revisar todas las configuraciones que hemos hecho, guardamos cambios.

### Éste sería el resultado:

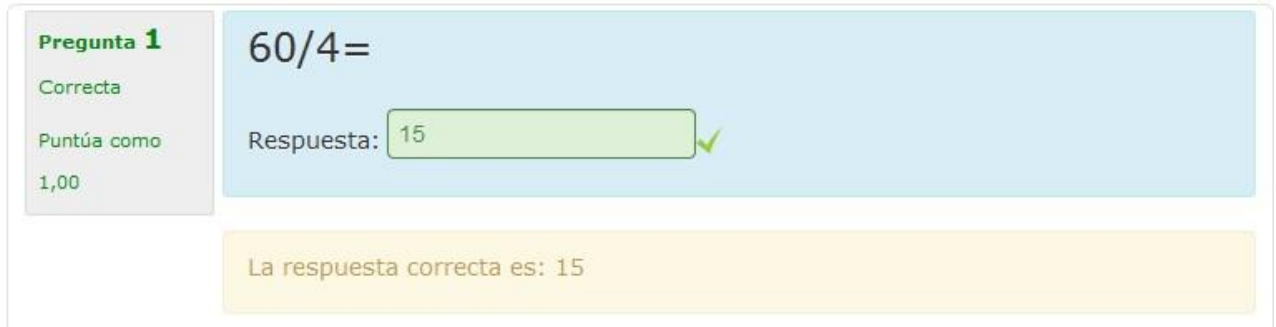

### 5.5 Opción múltiple

Para agregar nuevas preguntas, primero debemos tener la categoría del banco de preguntas seleccionada. Tras haber hecho esto, haremos click en el botón de "Agregar nueva pregunta..." y seleccionaremos el tipo de pregunta que queremos:

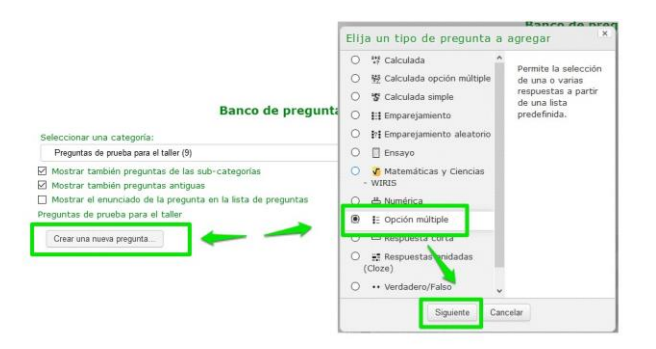

<sup>A</sup> continuación, configuraremos los siguientes campos de la pantalla de creación de la pregunta:

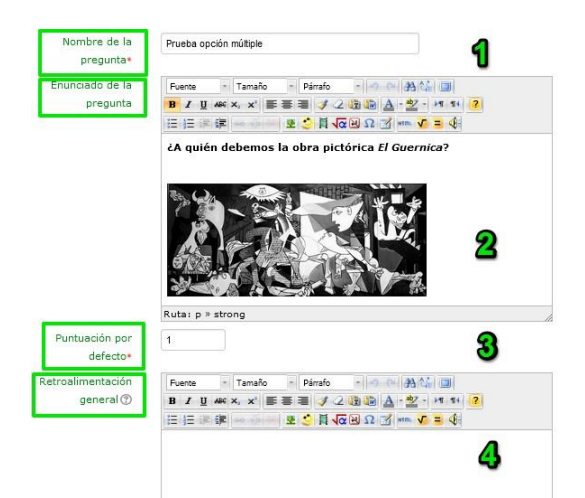

1. Le damos un nombre a la pregunta. No es su enunciado, sino su nombre dentro del banco de preguntas.

2. Escribimos el enunciado. Éste puede incluir imágenes, vídeos, enlaces, etc.

3. Le damos un peso por defecto sobre el total de la puntuación del futuro cuestionario. Este peso se puede modificar con posterioridad si se quiere.

4. Podemos añadir un comentario de retroalimentación general.

Seguimos configurando nuestra pregunta de opción múltiple:

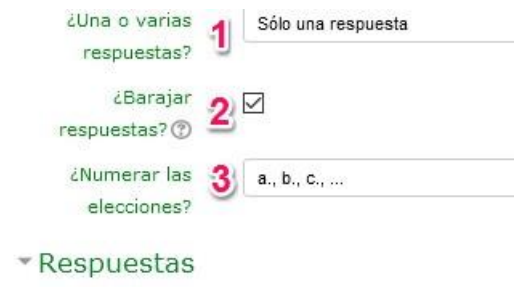

1. Podemos permitir más de una respuesta correcta (con casillas de verificación).

2. Es interesante que las respuestas se barajen. Esto es, que en cada intento aparezcan en un orden distinto.

3. Las respuestas pueden ir enumeradas con letras o números (a,b,c / 1,2,3).

Continuamos con la configuración:

Aprende

\*Respuestas

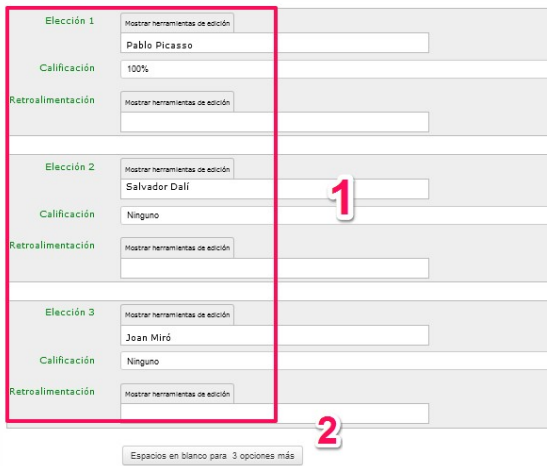

1. Establecemos las opciones de respuesta, dándole el 100% de la calificación al menos a una de ellas.

2. Podemos agregar más espacios para más opciones de respuesta.

#### <sup>Y</sup> para terminar:

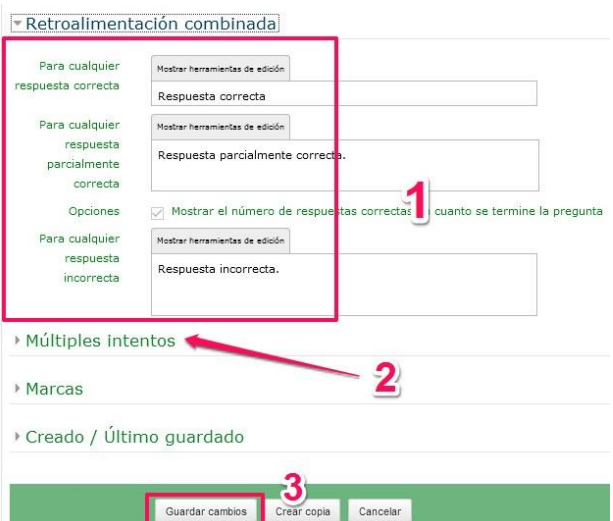

1. Podemos incluir una retroalimentación para el alumnado con cada respuesta por su parte (correcta, parcialmente correcta, incorrecta).

2. Podemos establecer un tanto por ciento de penalización si hay múltiples intentos de resolver la pregunta.

3. Por último, tras revisar todas las<br>configuraciones que hemos hecho, configuraciones guardamos cambios.

### Éste sería el resultado:

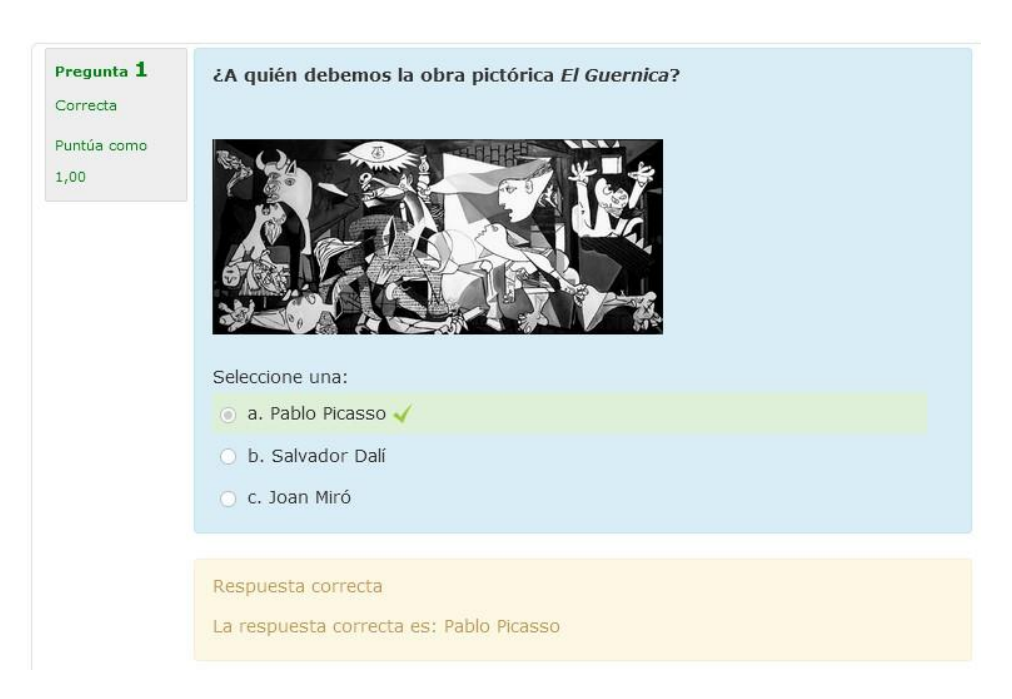

23

### 5.6 Respuesta corta

Para agregar nuevas preguntas, primero debemos tener la categoría del banco de preguntas seleccionada. Tras haber hecho esto, haremos click en el botón de "Agregar nueva pregunta..." y seleccionaremos el tipo de pregunta que queremos:

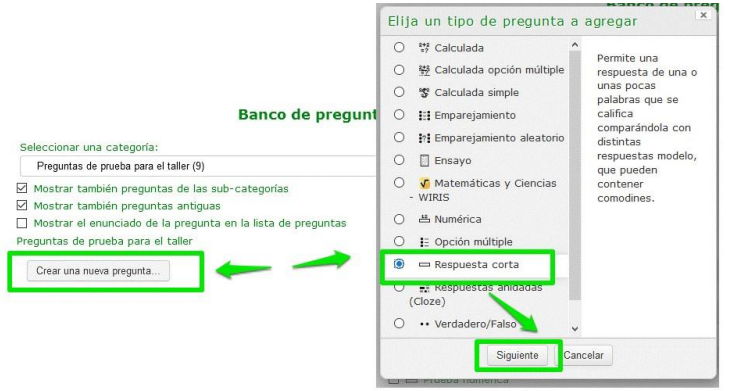

<sup>A</sup> continuación, configuraremos los siguientes campos de la pantalla de creación de la pregunta:

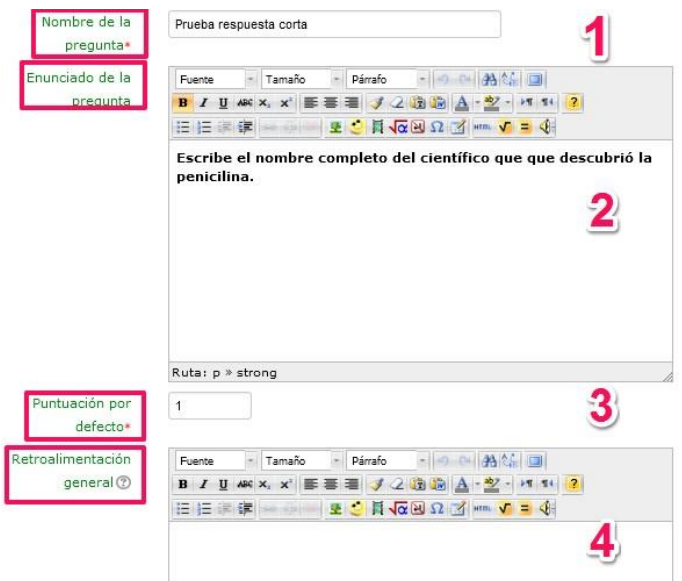

1. Le damos un nombre a la pregunta. No es su enunciado, sino su nombre dentro del banco de preguntas.

2. Introducimos el enunciado de la pregunta .Es lo que se le pide al alumnado. Por ejemplo, "Escribe el nombre completo del científico que descubrió la penicilina".

3. Le damos un peso por defecto sobre el total de la puntuación del futuro cuestionario. Este peso se puede modificar con posterioridad si se quiere.

4. Podemos incluir alguna retroalimentación general.

Terminamos de configurar nuestra pregunta de respuesta corta:

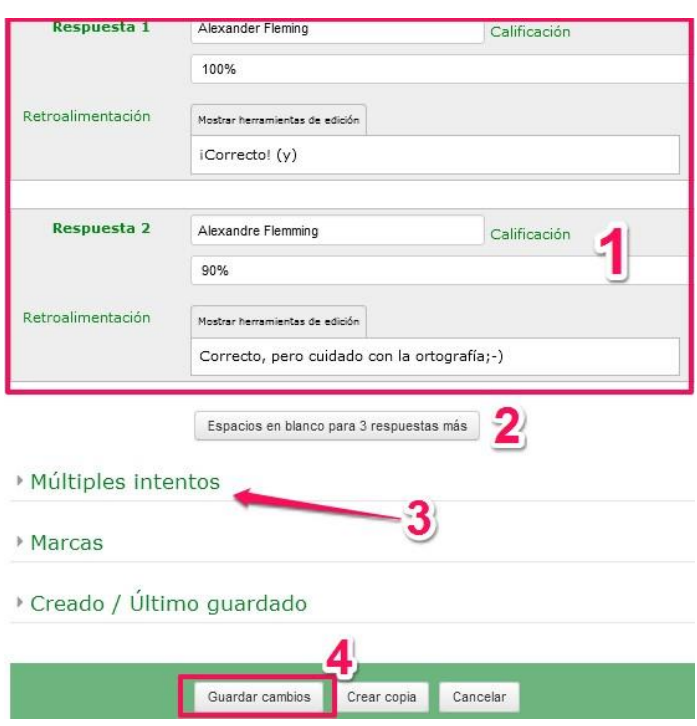

1. Determinamos la respuesta correcta (100% de la calificación). También podemos contemplar respuestas parcialmente correctas, con distintos porcentajes inferiores a 100%.

2. Se puede añadir más espacios para más respuestas posibles.

3. Podemos establecer un tanto por ciento de penalización si hay múltiples intentos de resolver la pregunta.

3. Por último, tras revisar todas las configuraciones que hemos hecho, guardamos cambios.

### Éste sería el resultado:

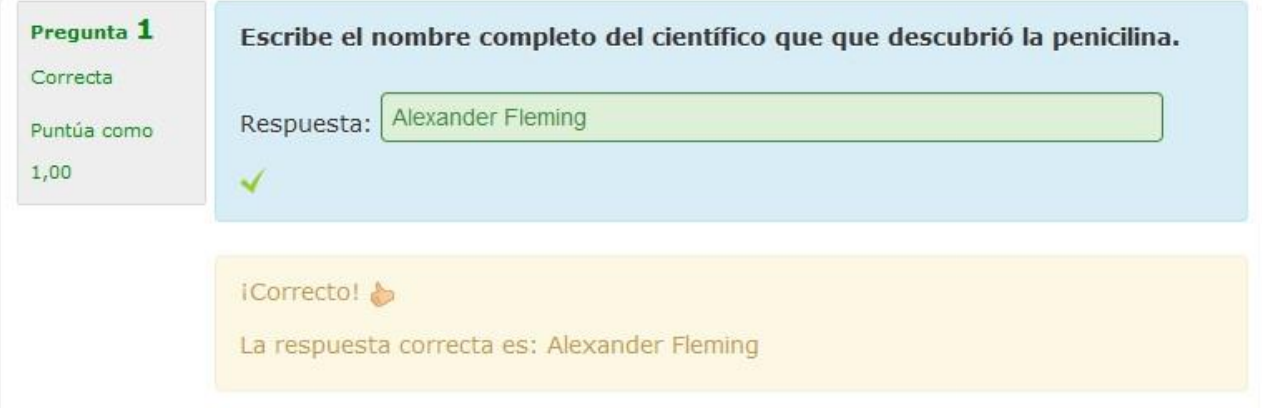

### 5.7 Cloze (respuestas anidadas)

Para agregar nuevas preguntas, primero debemos tener la categoría del banco de preguntas seleccionada. Tras haber hecho esto, haremos click en el botón de "Agregar nueva pregunta..." y seleccionaremos el tipo de pregunta que queremos:

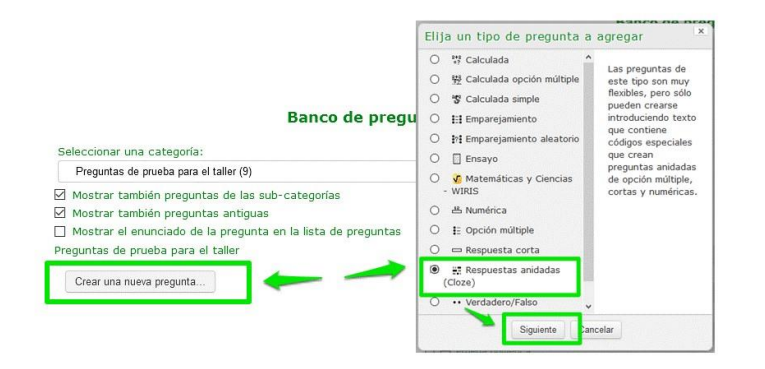

<sup>A</sup> continuación, configuraremos los siguientes campos de la pantalla de creación de la pregunta:

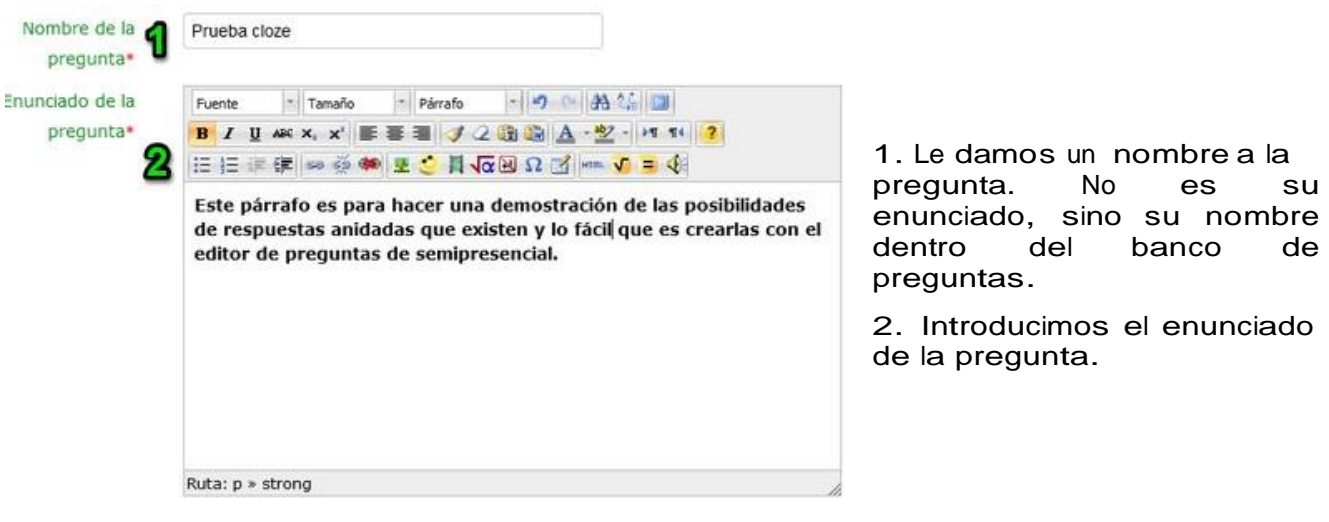

En el siguiente paso, vamos a crear huecos en el texto introducido. Lo haremos con ell editor de preguntas cloze integrado.

Primero, seleccionamos el texto que queremos convertir en un hueco y pulsamos el botón del editor de preguntas cloze (signo de interrogación). Después, seguimos estos pasos:

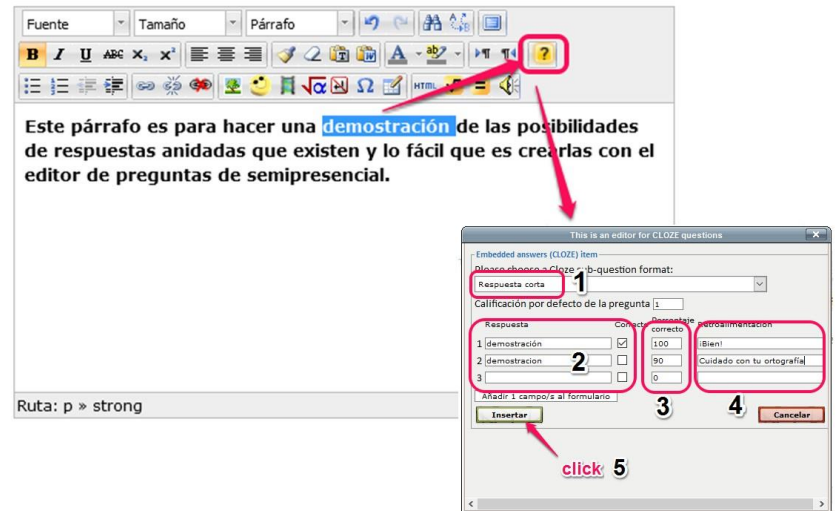

1. Seleccionar el tipo de respuesta (escrita, seleccionada de una lista, numérica...).

2 y 3. Por defecto, la palabra que seleccionamos antes será la respuesta correcta. Podemos también añadir otras respuestas con distintos valores inferiores a 100%.

4. Podemos poner opcionalmente alguna retroalimentación a cada respuesta.

5. Click en insertar.

El resultado en el editor de la pregunta será algo parecido a esto:

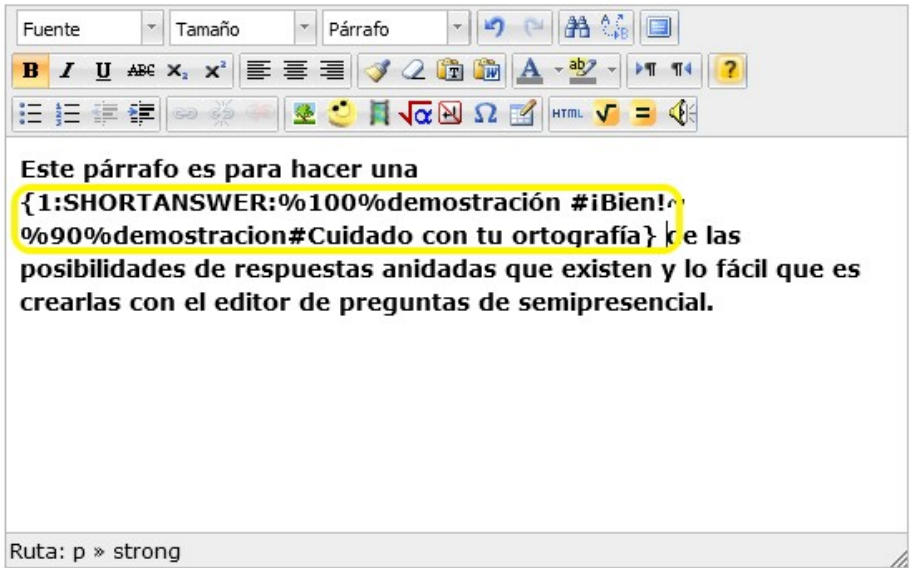

Repetimos este proceso con cada hueco que queramos crear. Cuando hayamos creado correctamente todos los huecos, continuamos con las últimas opciones de configuración:

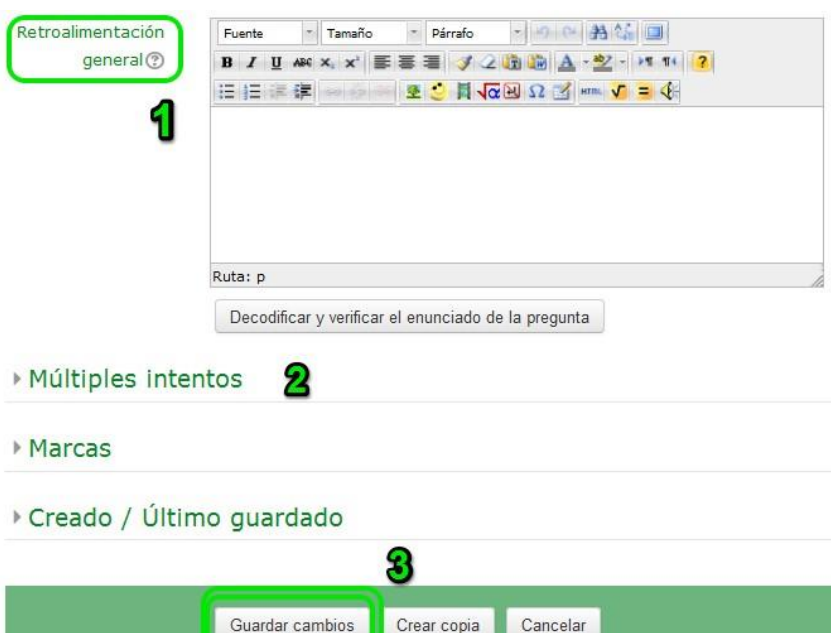

1. Podemos incluir una retroalimentación general para el alumnado.

2. Podemos establecer un tanto por ciento de penalización si hay múltiples intentos de resolver la pregunta.

3. Por último, tras revisar todas las configuraciones que hemos hecho, guardamos cambios.

### Este sería el resultado final:

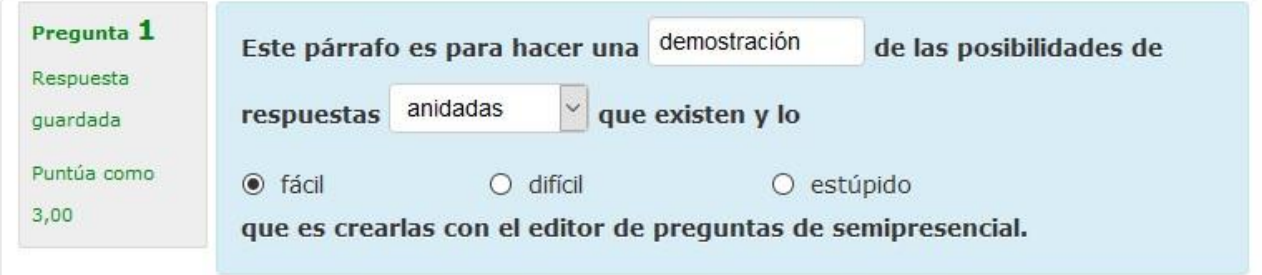

### 5.8 Verdadero/Falso

Para agregar nuevas preguntas, primero debemos tener la categoría del banco de preguntas seleccionada. Tras haber hecho esto, haremos click en el botón de "Agregar nueva pregunta..." y seleccionaremos el tipo de pregunta que queremos:

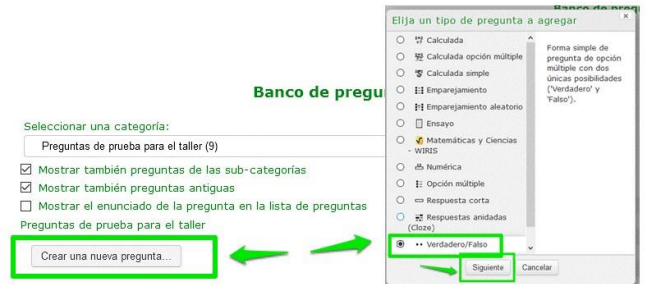

<sup>A</sup> continuación, configuraremos los siguientes campos de la pantalla de creación de la pregunta:

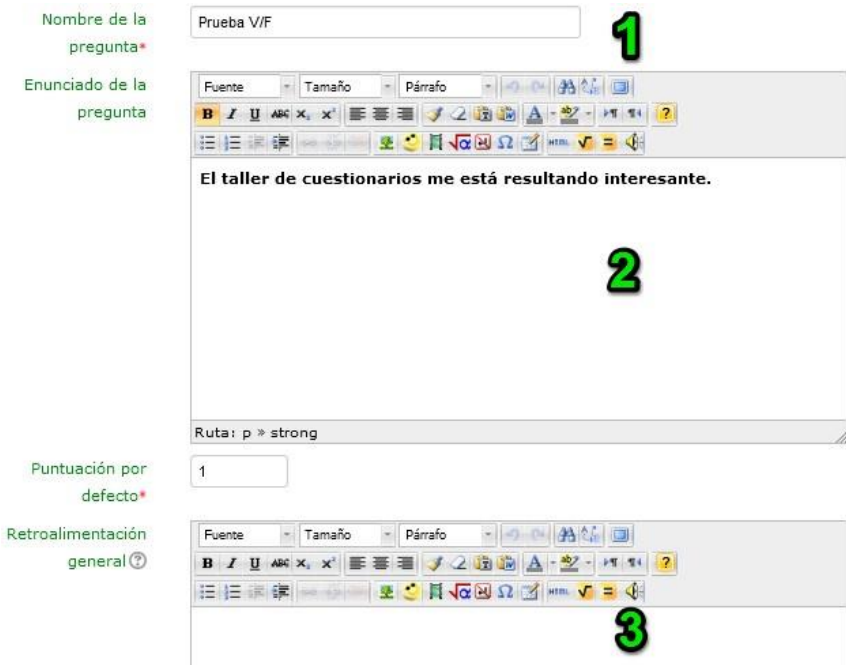

1. Le damos un nombre a la pregunta. No es su enunciado, sino su nombre dentro del banco de preguntas.

2. Introducimos el enunciado de la pregunta. Es lo que se le pide al alumnado. Por ejemplo, "El taller<br>de cuestionarios me está de cuestionarios me resultando interesante".

3. Tras dar un peso por defecto sobre el total de la puntuación del futuro cuestionario, podemos incluir alguna retroalimentación para el alumnado.

Seguimos configurando nuestra pregunta de Verdadero/Falso:

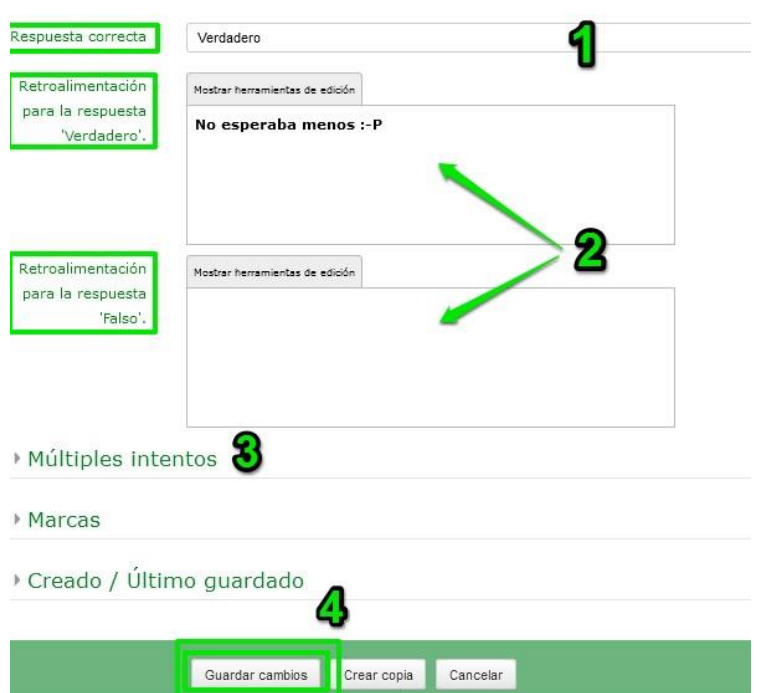

1. Determinamos si la respuesta correcta es verdadera o falsa.

2. Podemos incluir alguna<br>retroalimentación para la retroalimentación para la respuesta correcta e incorrecta.

3. Podemos establecer un tanto por ciento de penalización si hay múltiples intentos de resolver la pregunta.

4. Por último, tras revisar todas las configuraciones que hemos hecho, guardamos cambios.

# Éste sería el resultado:

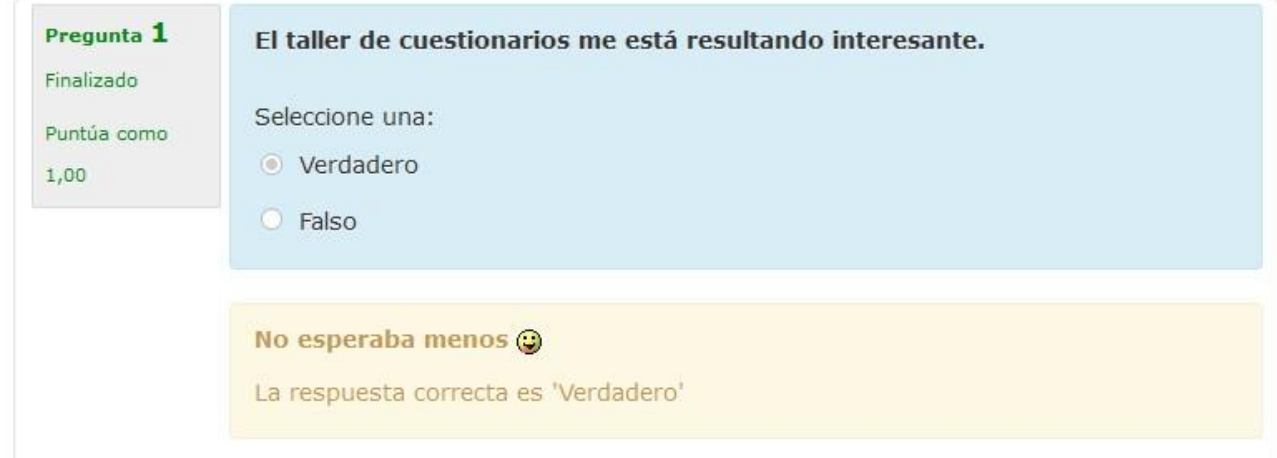

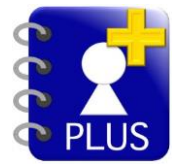

El problema de las preguntas de V/F es que sólo permiten un ítem por pregunta. Si queremos crear una sola pregunta con varios ítems de V/F, podemos usar el tipo emparejamiento.

### 5.9 Descripción

Para agregar nuevas preguntas, primero debemos tener la categoría del banco de preguntas seleccionada. Tras haber hecho esto, haremos click en el botón de "Agregar nueva pregunta..." y seleccionaremos el tipo de pregunta que queremos:

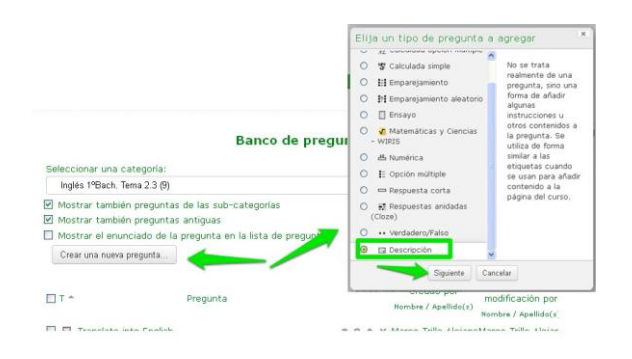

<sup>A</sup> continuación, configuraremos los siguientes campos de la pantalla de creación de la pregunta:

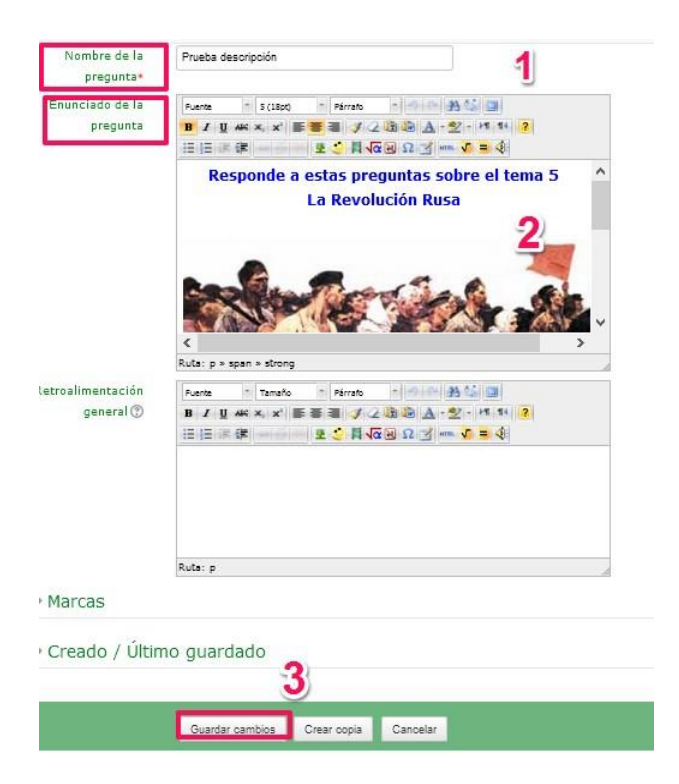

1. Le damos un nombre a la pregunta. No es su enunciado, sino su nombre dentro del banco de preguntas.

2. Introducimos el enunciado. Es tan sólo información para el alumnado. No es una pregunta. Sirve para poner letreros, insertar imágenes o vídeos al cuestionario, etc.

3. Guardamos cambios.

# Éste sería el resultado:

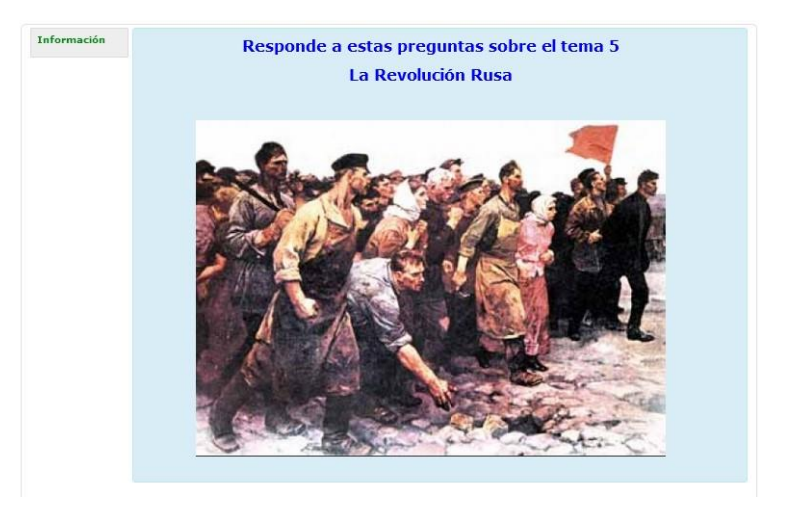

#### Aprende

# 5.10 Preguntas con editor WIRIS

El editor WIRIS es un complemento para Moodle que permite agregar álgebra a nuestras preguntas. Es muy útil crear problemas para asignaturas de ciencias. Veamos sus tipos de pregunta:

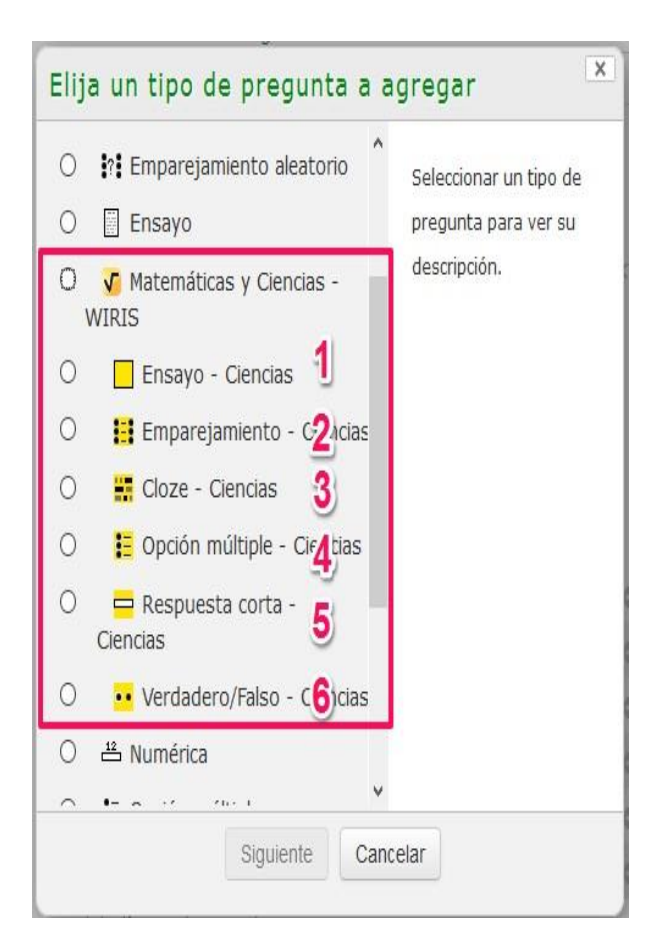

1. Ensayo. Igual que la pregunta estándar de Ensayo,<br>pero se pueden crear enunciados y pero se pueden crear enunciados y retroalimentaciones múltiples insertando variables con números, fórmulas o gráficas.

2. Emparejamiento. Igual que la pregunta estándar de Emparejamiento, pero se pueden crear enunciados y retroalimentaciones múltiples insertando variables con números, fórmulas o gráficas.

3. Cloze. Igual que la pregunta estándar de respuestas anidadas (Cloze), pero se pueden crear enunciados y retroalimentaciones múltiples insertando variables con números, fórmulas o gráficas. También puede definir dinámicamente la Respuesta correcta.

4. Igual que la pregunta estándar de Opción múltiple,<br>pero se pueden crear enunciados y pero se pueden crear enunciados y retroalimentaciones múltiples insertando variables con números, fórmulas o gráficas.

5. Igual que la pregunta estándar de Respuesta<br>corta, pero se pueden crear enunciados y se pueden crear enunciados y retroalimentaciones múltiples insertando variables con números, fórmulas o gráficas. Los estudiantes pueden responder directamente fórmulas usando el editor. Pueden usarse muchos tipos de equivalencia matematica para calificar las respuestas.

6. Igual que la pregunta estándar de Verdadero/Falso, pero se pueden crear enunciados y retroalimentaciones múltiples insertando variables con números, fórmulas o gráficas. También puede definir dinámicamente la Respuesta correcta.

Aquí podemos ver algunos ejemplos de preguntas WIRIS:

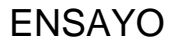

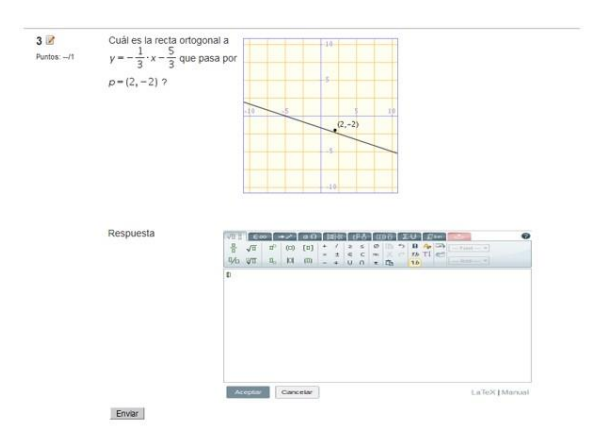

### EMPAREJAMIENTO

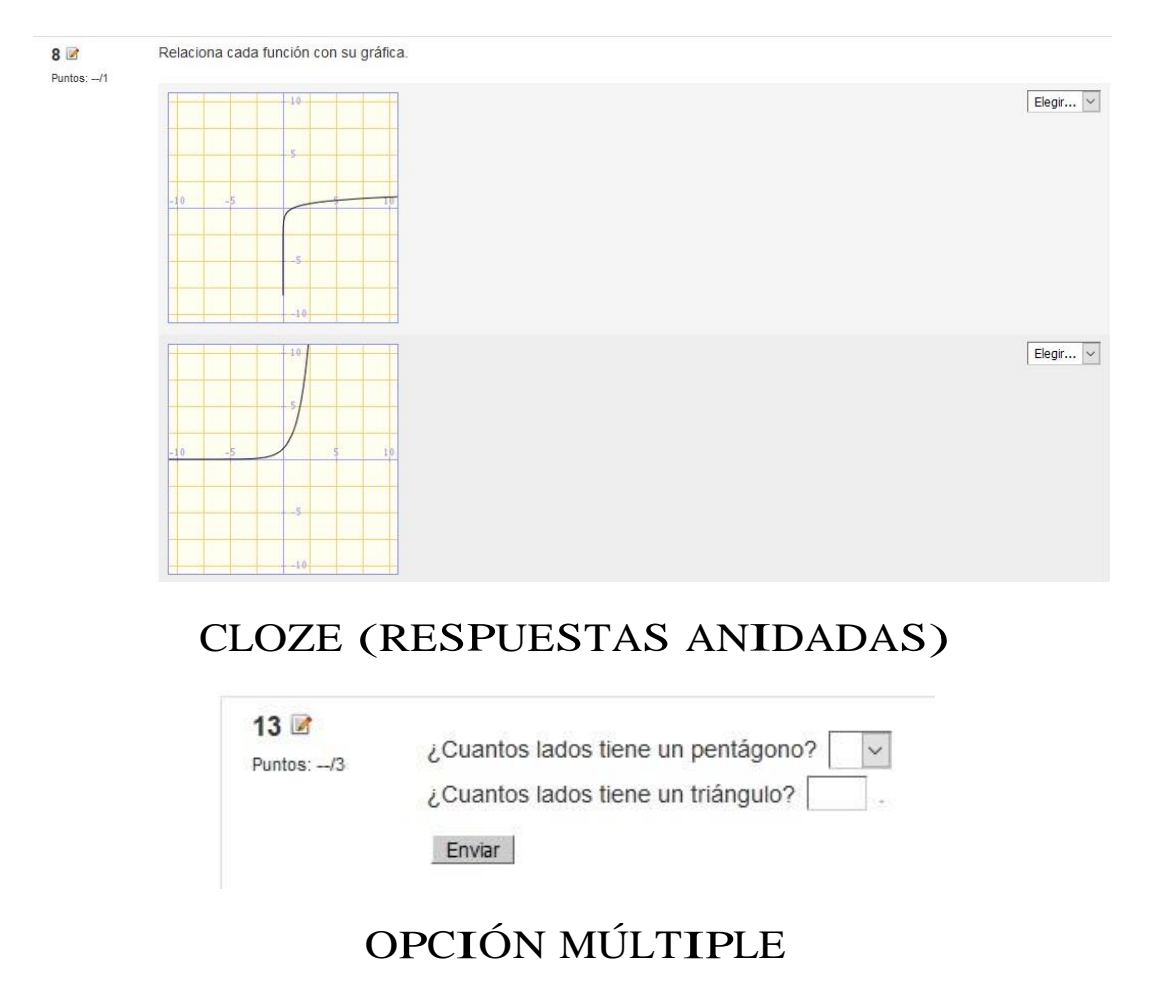

┑

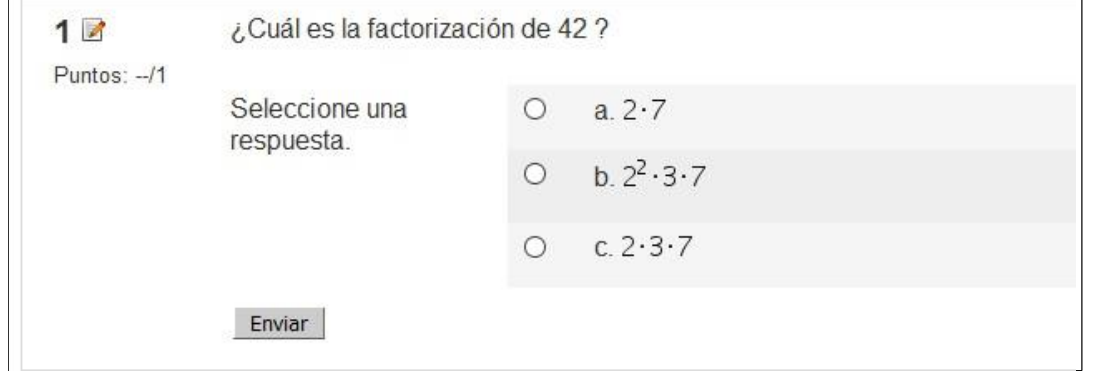

### RESPUESTA CORTA

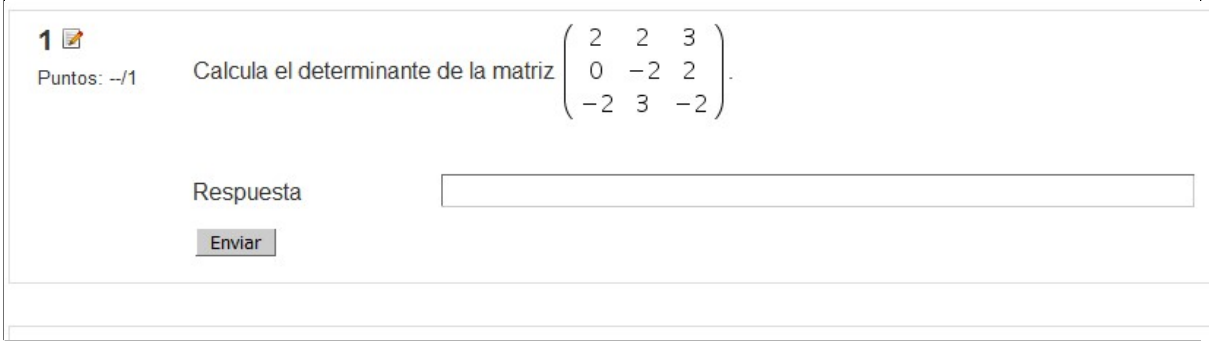

### VERDADERO / FALSO

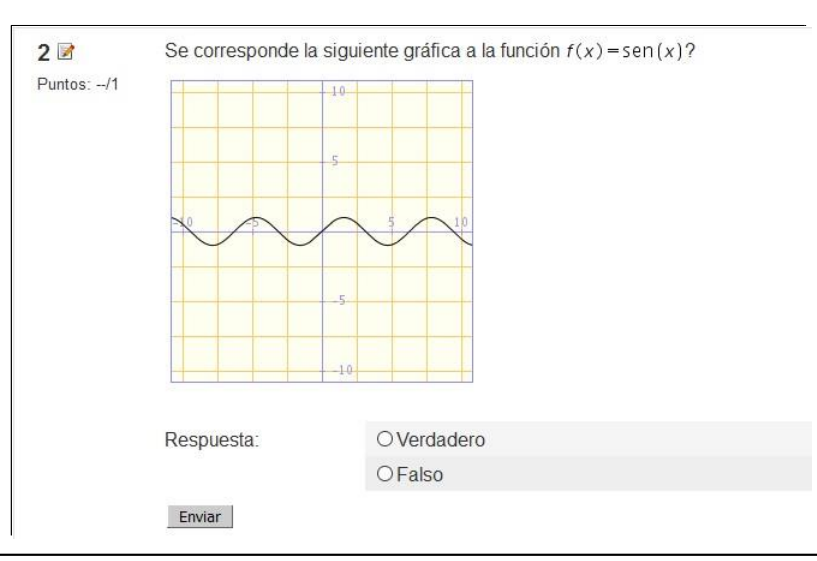

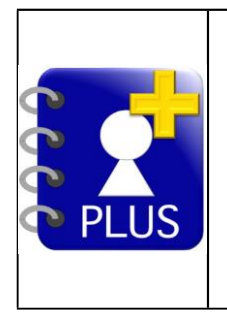

El manejo de este tipo de aplicaciones está fuera de los objetivos de este taller de cuestionarios Moodle. Si deseas conocer más sobre el funcionamiento de WIRIS, aquí tienes un par de enlaces interesantes:

# [Manual](http://www.wiris.net/demo/wiris/manual/es/html/tour/index.html) de WIRIS (web) [Manuales](https://www.youtube.com/results?search_query=manual+wiris) en Youtube

# 6 Usos de los cuestionarios

Vamos a ver distintas alternativas sobre cómo usar los cuestionarios en nuestro aula virtual:

1. Como preparación de exámenes.

El alumnado agradece mucho la posibilidad de tener cuestionarios disponibles. Si, por ejemplo,

configuramos un cuestionario de este tipo sin límite de intentos y con la calificación más alta como la definitiva, está demostrado que el alumno/a lo realizará numerosas veces hasta conseguir un diez. Sin miedo a que un intento fallido le baje la nota media. Es una forma más de estudiar.

Si diseñamos cuestionarios con preguntas clave que luego aparecen en los exámenes ordinarios, los resultados mejoran en gran medida.

Los cuestionarios tienen opciones de configuración que permiten al profesorado mostrar o no las soluciones o respuestas correctas. Podemos establecer que éstas se muestren sólo tras el cierre de la actividad (fecha de entrega). Así, un par de días antes de un examen, se puede cerrar el cuestionario para que el alumno/a vea las soluciones <sup>y</sup> aprenda de sus errores.

2. Como repaso de los temas.

En semipresencial, los materiales oficiales de la Consejería de Educación son bastante extensos y variados por lo general. Así, el alumnado a distancia <sup>o</sup> semipresencial dispone de variedad de contenidos y recursos que le ayudarán en la producción de una tarea o proyecto.

El alumnado se enfrenta sólo en casa a los contenidos, por lo que es fácil que se olvide del objetivo concreto para el que están diseñados, al tiempo que se pierde navegando por tan numerosos recursos y copiosa documentación.

El uso de cuestionarios viene a solucionar este problema. Para el alumnado, supone muy esclarecedor realizar unos ejercicios sobre cada tema porque así tienen la sensación de saber lo que se espera que aprendan. Saber lo que se les exigirá en los exámenes.

Si bien es cierto que en los temas ya hay ejercicios en ese sentido, nuestros cuestionarios serán más adaptados a nuestra realidad en el aula <sup>y</sup> estilo pedagógico. Además, otra ventaja es que pueden tener su peso en la calificación del alumnado, cosa que los ejercicios solucionados de los contenidos no aportan.

#### 3. Como tareas.

Dependiendo de la materia de estudio y tipo de tareas, en unas asignaturas es más fácil que en otras, pero la mayoría de tareas de CREA (Agrega) son fácilmente adaptables al formato de cuestionario. En inglés, por ejemplo, la mayoría de tareas contienen ejercicios de verdadero <sup>o</sup> falso, opción múltiple, rellenar huecos, emparejamiento, para concluir con alguna producción escrita <sup>u</sup> oral.

Ejercicios de ese estilo suele haber en mayoría de materias. ¿Por qué no adaptarlas al formato de los cuestionarios <sup>y</sup> que se corrijan solas? (En una gran parte, al menos).

En la sección de cuestionarios modelo se pueden ver algunos cuestionarios-tarea. Han ahorrado muchas horas de correcciones a más de uno.

4. Como herramienta para detectar necesidades (evaluación inicial).

A comienzos de curso es interesante pasar al alumnado una prueba de valoración inicial para ver en qué punto de partida nos encontramos.

36 El problema es que en las primeras semanas de curso tenemos un elevado número de alumnado activo. Lo que resulta en cientos de pruebas para corregir. Por eso, un cuestionario nos ayudaría mucho.

Como realmente no es una prueba que afecte a la calificación del alumnado, la pueden realizar incluso desde casa sin temor a que copien.

5. Como exámenes.

Los cuestionarios tienen opciones de seguridad que permiten su acceso mediante contraseña o los cuestionarios en ventana segura (inhabilita la posibilidad de minimizarla, copiar/pegar…).

Por ejemplo. Si queremos que hagan un examen presencial, pero en línea, podemos pedirles que traigan sus portátiles al centro <sup>y</sup> se les da la clave de acceso in situ. El cuestionario se muestra en una pantalla segura, por lo que no pueden ir a buscar en Internet las respuestas ni chatear.

<sup>Y</sup> los profes, a dedicar su valioso tiempo a otros menesteres más atractivos que corregir exámenes.

# 7 Configuración del cuestionario

En este apartado ha llegado la hora de aprender a montar nuestros cuestionarios. Una vez tenemos todas las preguntas creadas en el banco de preguntas, nos queda aprender a agregarlas a un cuestionario que estará disponible para el alumnado dentro del curso en Moodle.

La configuración de un cuestionario permite dar una puntuación a cada pregunta, determinar las fechas de apertura <sup>y</sup> cierre, establecer un número de intentos máximo para el alumnado, el método de calificación entre los distintos intentos (promedio, calificación más alta, calificación del último intento...), controlar si se muestran las soluciones <sup>y</sup> en qué momento (antes, durante o después de resolver el cuestionario) y algunas otras opciones que trataremos de aprender en este apartado.

### AÑADIMOS NUESTRO CUESTIONARIO AL CURSO

Para empezar a configurar y publicar un cuestionario en el curso, lo primero es activar edición. Después, hacemos click en el enlace que dice "Añadir actividad o recurso", que se encuentra en la parte inferior de cualquier bloque (en modo edición, siempre). Fíjate:

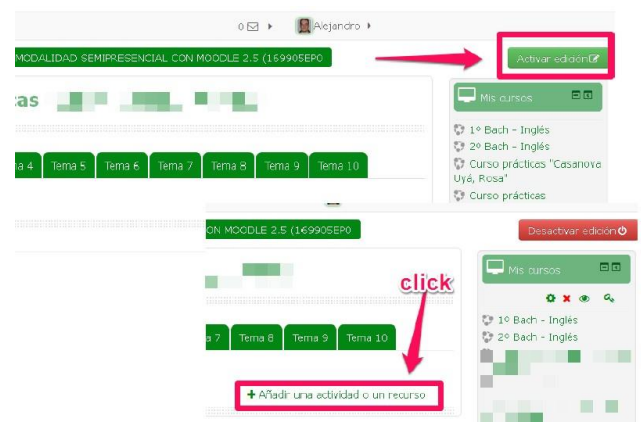

Tras hacer click en "Añadir actividad <sup>o</sup> recurso", seleccionamos la actividad "Cuestionario". Veamos como sigue el proceso el proceso el proceso el proceso el proceso el proceso el proceso el proceso el proceso <br>El proceso el proceso el proceso el proceso el proceso el proceso el proceso el proceso el proceso el proceso

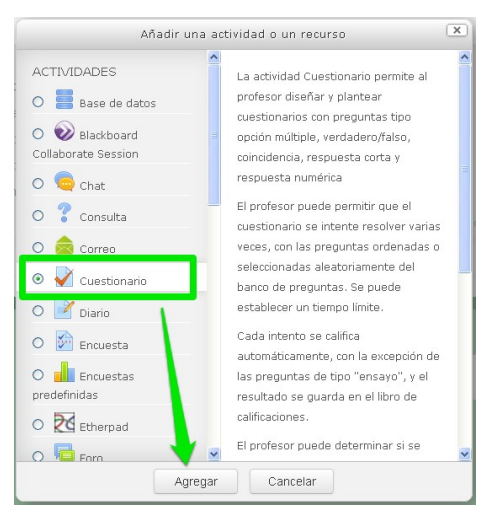

Comenzamos con la cumplimentación de los campos obligatorios del cuestionario:

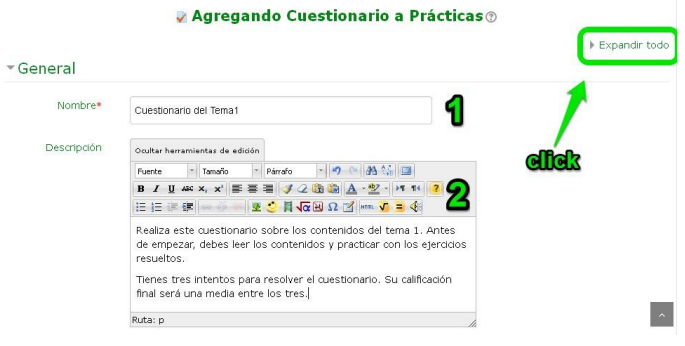

#### Continuamos configurando más opciones:

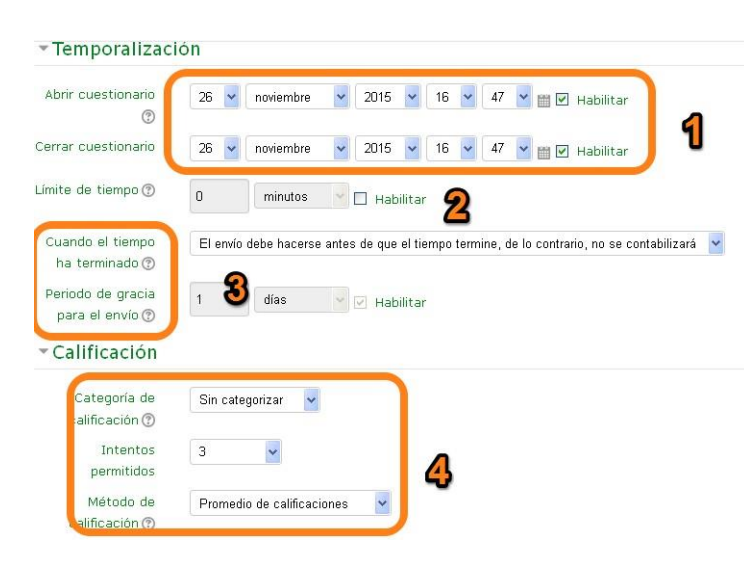

Es conveniente hacer click en la opción "Expandir todo", porque muchas de las opciones vienen colapsadas y se nos puede pasar por alto alguna configuración importante. Otra opción es ir desplegándolas una a una.

1. Le damos un nombre al cuestionario. Es el que aparecerá en el curso. Por ejemplo: cuestionario del tema 1.

2. Escribimos una descripción de la actividad para el alumnado. Es importante aquí, indicar algunos consejos para su resolución, los contenidos necesarios, el método de calificación establecido, etc. Esto se verá en pantalla antes de empezar a resolver el cuestionario. Es una especie de introducción.

1. Habilitamos las fechas de apertura y cierre, marcando la casilla "Habilitar". Luego determinamos las fechas.

2. Se puede establecer un límite de tiempo para resolver el cuestionario. Se aconseja para exámenes on-line.

3. Podemos establecer qué debe ocurrir con los intentos no finalizados por al alumnado cuando el plazo para realizar el cuestionario ha vencido: envío automático al cierre, período de gracia para enviar o no permitir el envío tras la fecha límite). Lo mejor es que el envío se haga automáticamente, esté el progreso del alumno como esté. Siempre es mejor que nada.

4. Establecemos la categoría de calificación. Si tenemos el calificador en uso, aquí es donde indicamos a qué categoría pertenece esta actividad (unidad 1, unidad 2, unidad 3...). También indicamos el número de intentos permitido <sup>y</sup> el método de calificación entre los mismos (calificación más alta, promedio de calificaciones, calificación del primer intento o del último intento).

Seguimos configurando más opciones:

1. En el **comportamiento de las preguntas**, determinamos dos opciones importantes: el orden de las preguntas (aleatorio o predeterminado) y su comportamiento, esto es, si deseamos que rellenen el cuestionario completo para poder ver la retroalimentación y puntuación o preferimos que puedan ir enviando pregunta a pregunta, con posibilidad de retroalimentación particular de cada una y de hacer más de un intento en cada pregunta. Estas son las opciones:

- **Retroalimentación diferida**: sólo se reciben los comentarios tras haber enviado el cuestionario completo.
- **Modo adaptativo:** cada pregunta se envía más de una vez, con penalización por cada intento fallido.
- **Modo adaptativo sin penalización**.
- **Retroalimentación diferida con CBM**: el alumno, además, debe indicar qué grado de certeza tiene en que su respuesta es correcta. La puntuación se basa en el grado de certeza del alumno, con lo que deben ser capaces de autoevaluarse de forma realista.
- **Retroalimentación inmediata**: se muestra inmediatamente después de realizar una pregunta.
- **Retroalimentación inmediata con CBM:** similar a la diferida con CBM, pero instantánea tras
- resolver una pregunta.

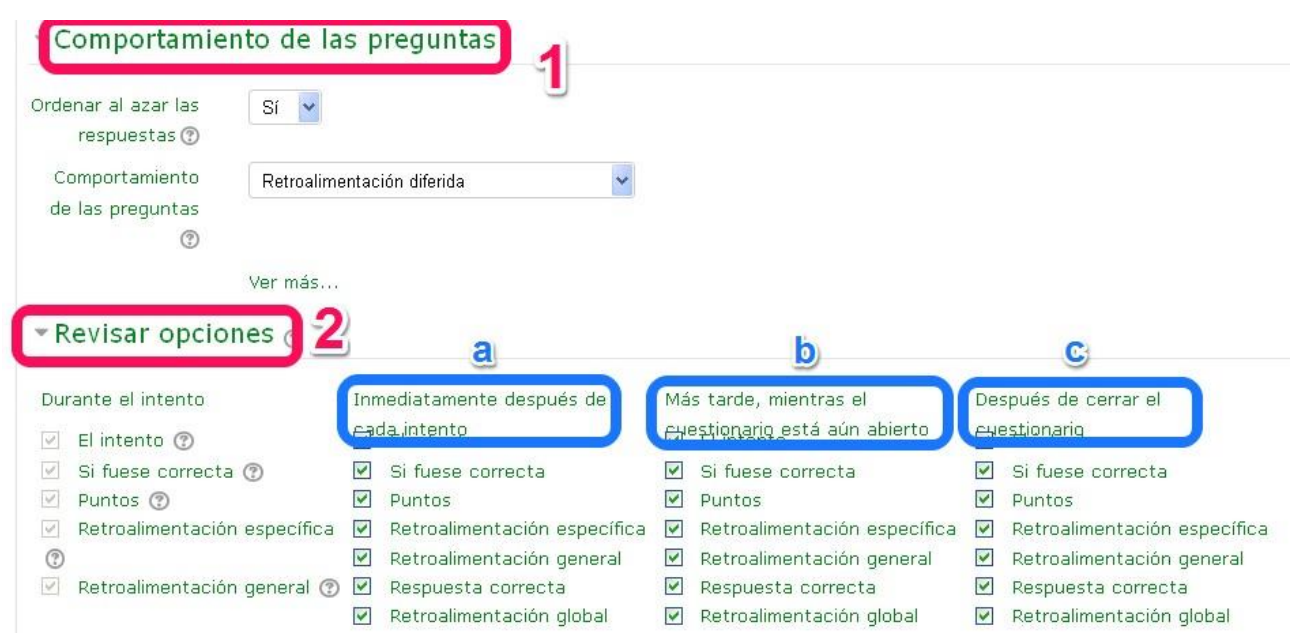

#### 2. **Revisar opciones.**

Aquí es donde podemos determinar en qué momento y circunstancias queremos que se muestren los comentarios de retroalimentación y las soluciones o respuestas correctas. Lo normal es que se muestren tras el cierre del cuestionario. Pero podemos permitir que se muestren después de cada intento (a), mientras el cuestionario esté abierto (b) <sup>o</sup> tras su cierre (c). Se consigue marcando o desmarcando las opciones que queramos.

Terminamos con la configuración general del cuestionario:

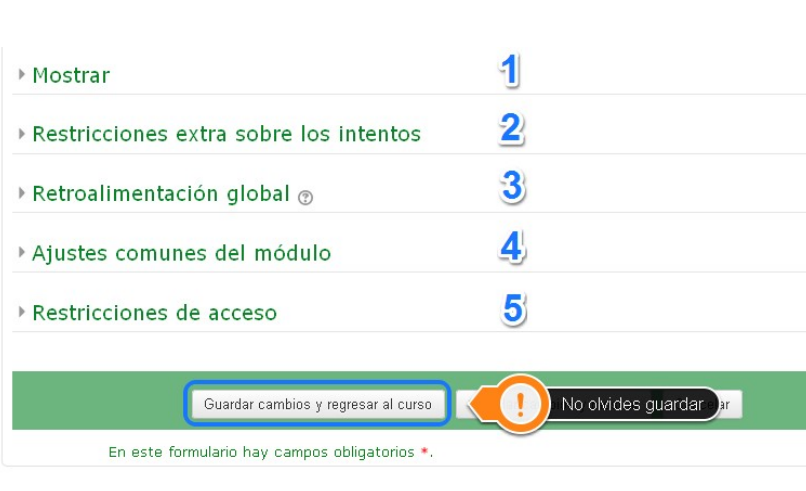

1. Mostrar: podemos indicar cosas como si queremos que se muestren los decimales en la calificación, la imagen del usuario, etc.

2. Restricciones: como el acceso mediante contraseña, mostrar en<br>ventana segura, establecer un segura, establecer un<br>de espera entre los tiempo intentos...

3. Se puede establecer una retroalimentación global según la puntuación obtenida. Por ejemplo, de 8 a 10 "¡Excelente trabajo!...."; de 6 a 7 "Buen trabajo..."; de 3 a 5 "Necesitas mejorar..."; de 0 a 2 "Deberías revisar el tema y hablar con el profesor sobre...".

4. Estos son los ajustes generales de cualquier actividad de Moodle (visibilidad, calificación...).

5. Se pueden añadir otras restricciones de acceso más personalizadas.

Por último, tras revisar todos los<br>parámetros establecidos. establecidos, **guardamos los cambios**.

El siguiente paso será añadir las preguntas al cuestionario <sup>y</sup> ponderarlas.

### AGREGAMOS PREGUNTAS <sup>A</sup> NUESTRO CUESTIONARIO

Para poder añadir las preguntas al cuestionario que acabamos de configurar de manera general, es necesario acceder a los ajustes del cuestionario, es decir, a la pantalla de edición. Ahí se llega de varias maneras. La más cómoda es pinchar sobre el cuestionario en el curso <sup>y</sup> luego en un botón que aparece bajo la descripción: "Editar cuestionario".

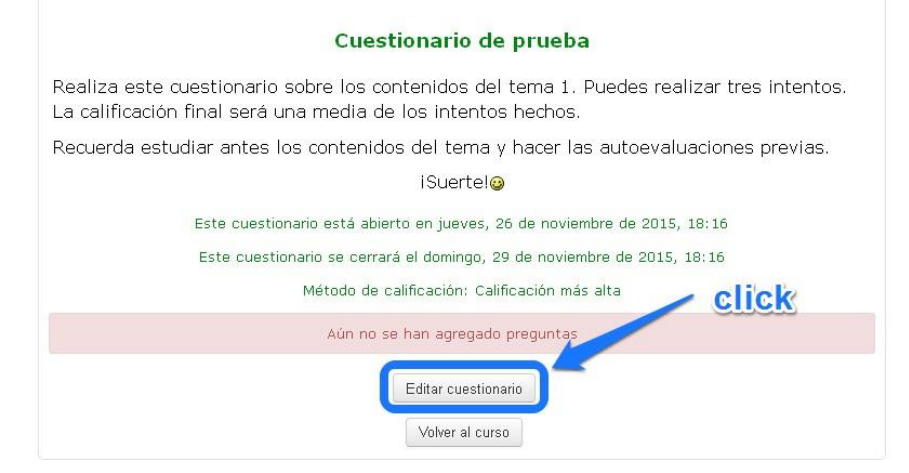

<sup>A</sup> continuación, veremos la siguiente pantalla. <sup>A</sup> la derecha, están las preguntas contenidas en el banco de preguntas. En la parte central, las que vayamos agregando al cuestionario. Para agregarlas, bastará con seleccionar la categoría en la que están contenidas <sup>y</sup> pulsar en unas flechitas a la izquierda de cada pregunta:

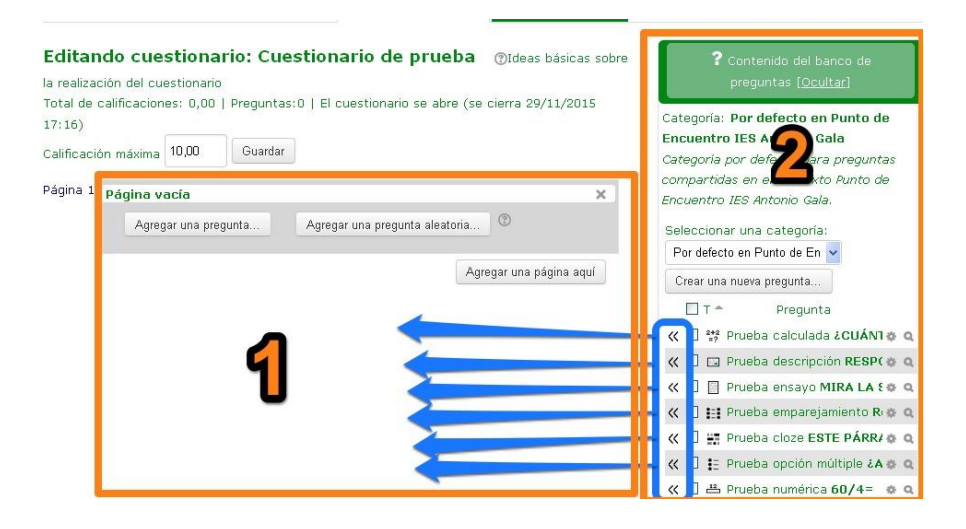

j.

1. Área de preguntas<br>seleccionadas para el seleccionadas para el cuestionario. De momento está vacía.

2. Banco de preguntas con las candidatas a formar parte del cuestionario. Las añadimos haciendo click sobre las flechitas de la izquierda que hay en cada pregunta  $(< <)$ .

Ya tenemos listas las preguntas. Tan sólo nos quedaría indicar la calificación máxima del cuestionario (10, 100...), darles a las preguntas un peso sobre la misma y hacer una vista previa para ver su correcto funcionamiento <sup>y</sup> apariencia final.

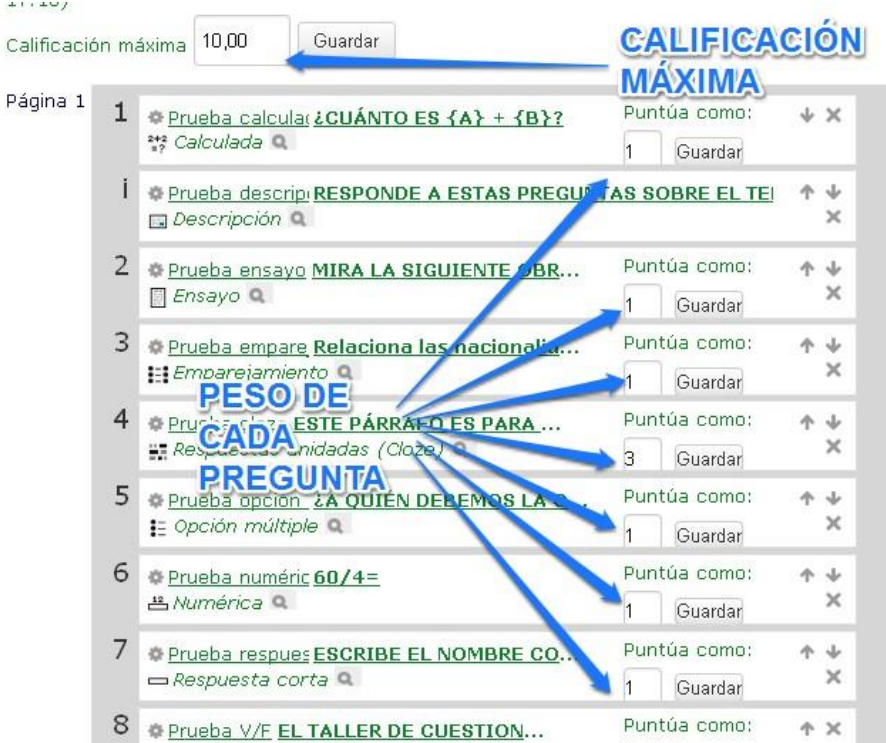

Para terminar, veamos otras opciones adicionales para la edición de un cuestionario:

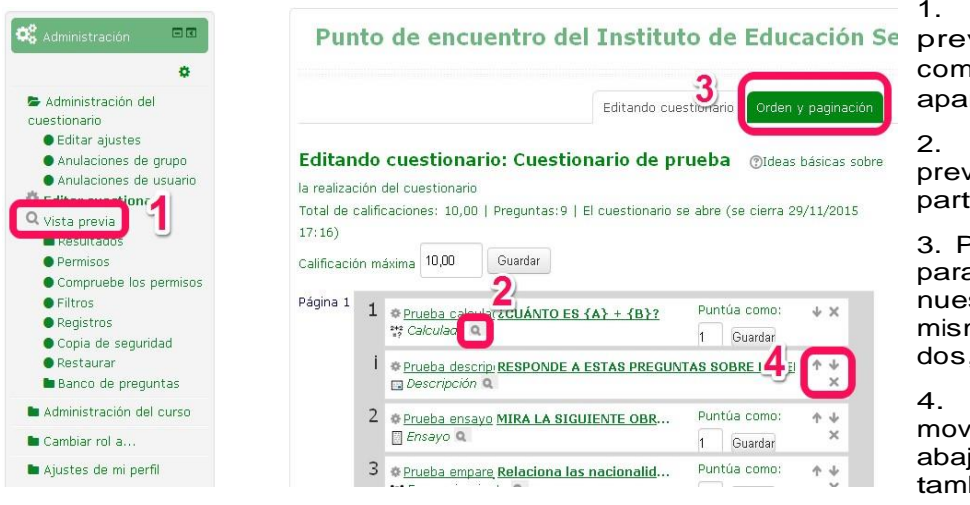

Podemos hacer una vista via del cuestionario para comprobar su funcionamiento y **ariencia final.** 

Podemos hacer una vista via de una pregunta en ticular.

Podemos acceder a opciones para paginar las preguntas a nuestro gusto (todas en una misma página, una por página, dos, tres, cinco por página...).

Con estos controles, vemos una pregunta arriba o jo y podemos eliminarla bién.

Ya podemos volver al curso para comprobar que el cuestionario está correctamente publicado. ¡Hemos terminado!

# 8 Compartiendo cuestionarios

En este último apartado vamos a ver cómo podemos exportar e importar preguntas a nuestro banco de preguntas, para compartirlas con otros compañeros/as <sup>o</sup> utilizarlas en otros cursos.

Es importante saber que lo que importemos o exportemos serán preguntas para el banco, no cuestionarios ya montados. Una vez que las tengamos en nuestro banco de preguntas, podremos agregarlas a un cuestionario como se describe en el apartado anterior.

Moodle permite importar <sup>y</sup> exportar preguntas en distintos formatos, pero en este taller sólo nos centraremos en el más común: preguntas en formato Moodle XML.

En la sección "Para saber más" podréis ampliar si estáis interesados/as en otros formatos de preguntas para Moodle. Veamos, en primer lugar, el proceso de importación (añadir preguntas de otros cursos al banco).

### IMPORTAR PREGUNTAS

Para empezar, debemos acceder a la opción de "Importar" en nuestro banco de preguntas. Se accede desde el bloque de administración. <sup>A</sup> continuación, seleccionamos el formato de las preguntas (Moodle XML) <sup>y</sup> hacemos click en "Importar".

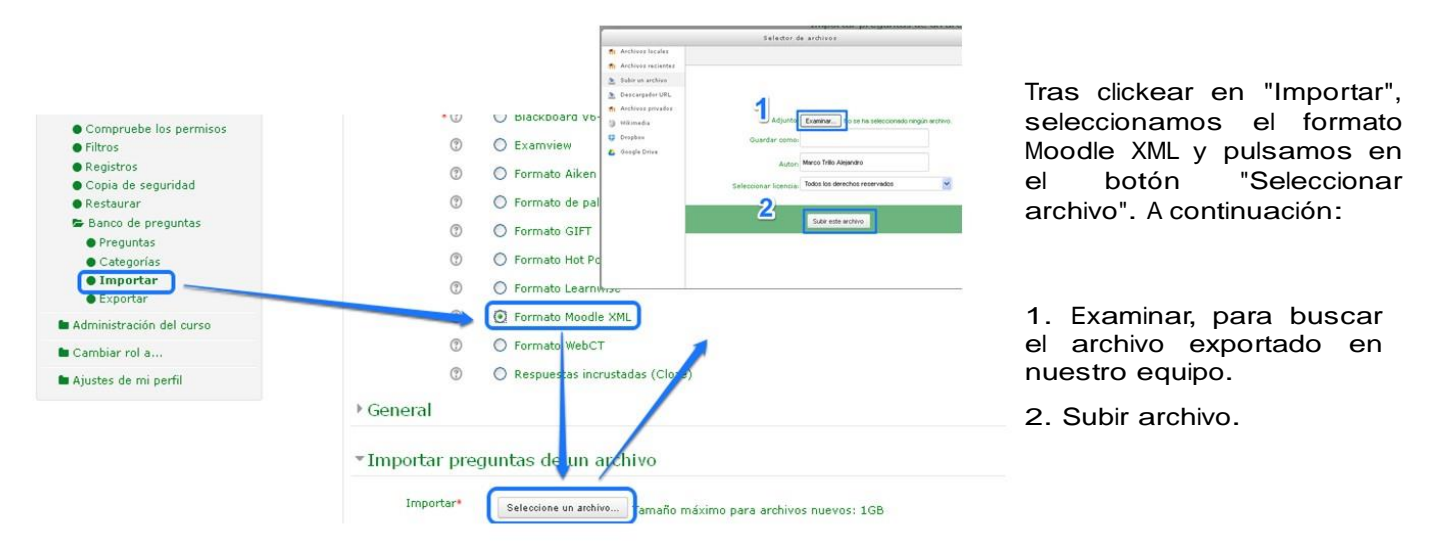

Se genera una vista resumen de las preguntas que vamos a importar. Tras revisarla, hacemos click en "Continuar".

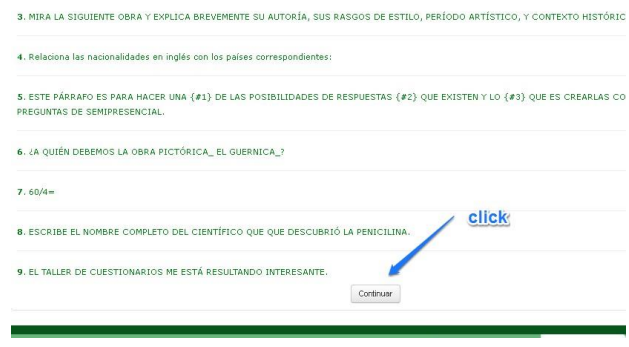

Seguidamente, veremos que el archivo XML a importar aparece en la casilla de archivos subidos. Tan sólo restaría hacer click en "Importar", para que las preguntas se alojen en nuestro banco de preguntas:

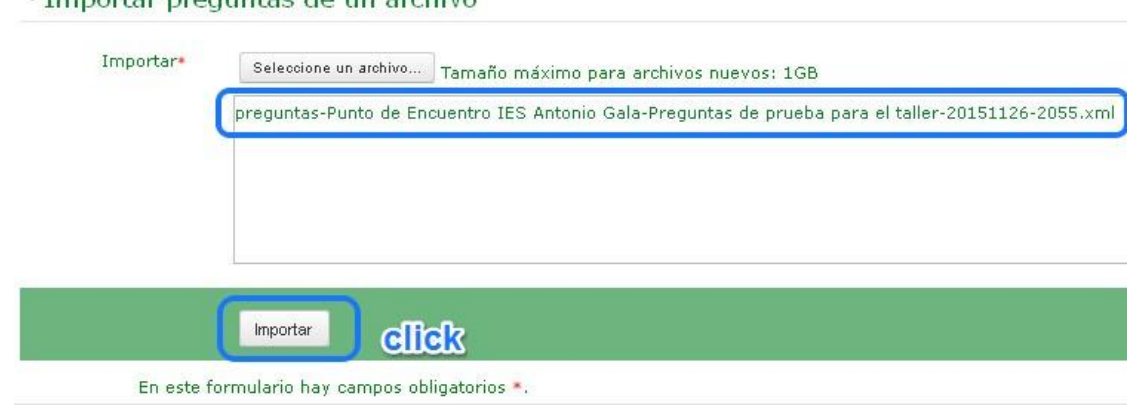

· Importance program too do un problem

### EXPORTAR PREGUNTAS

Si queremos compartir preguntas de nuestro banco con otros compañeros/as <sup>o</sup> agregarlas a otros cursos, Moodle permite exportar preguntas en distintos formatos. Pero nuestro objeto de aprendizaje se limita al formato XML, como en el caso anterior. Veamos cómo exportar nuestras preguntas a un archivo XML para su posterior utilización en otros bancos de preguntas.

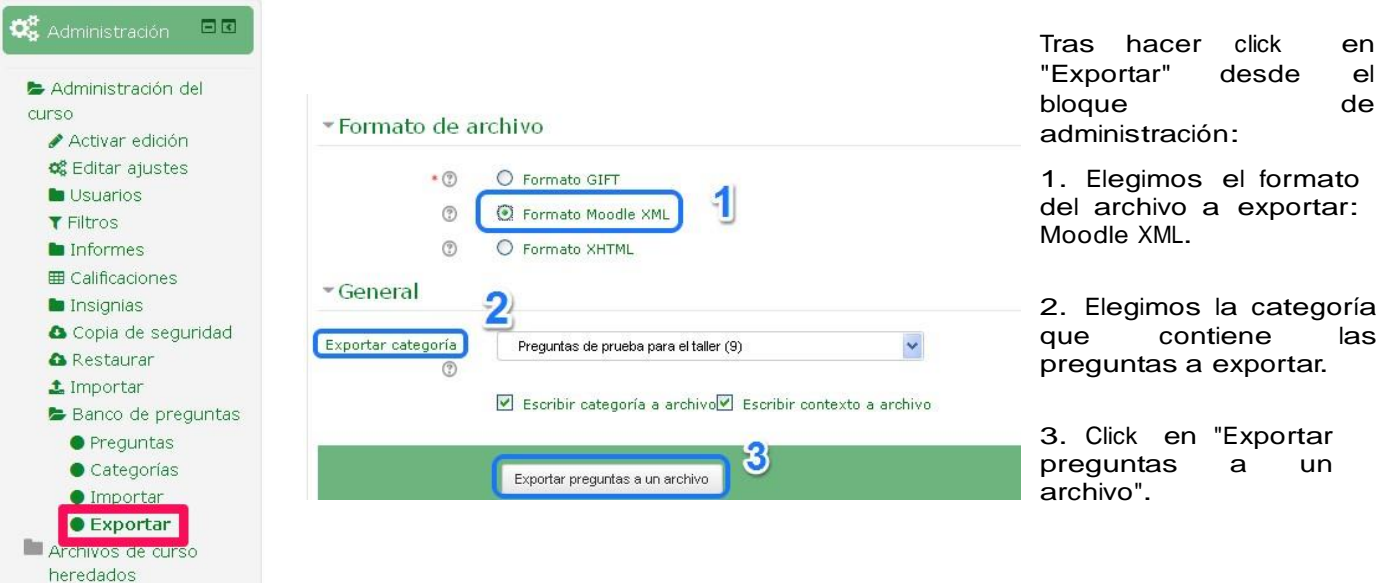

Inmediatamente, se descargará el archivo a nuestro equipo. Debemos elegir la opción de minediatamente, se descargara el archivo a nuestro equ<br>guardar. No abrir, puesto que este archivo no es ejecutable:

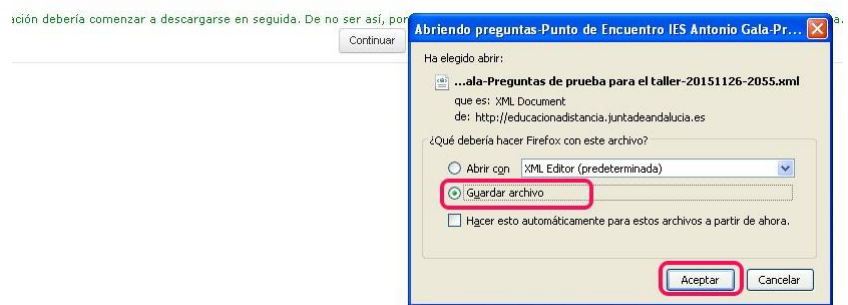

Seguimos con el proceso. El archivo queda alojado en la carpeta de descargas de nuestro navegador (Mozilla, Chrome, Safari, Explorer...). Debemos sacarlo de ahí y llevarlo a otra carpeta donde queramos almacenar nuestro archivo exportado:

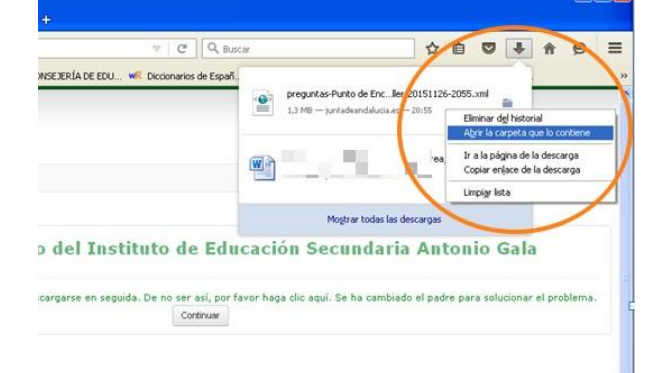

Vamos a la carpeta de descargas del navegador y revisamos la lista de últimas descargas. Sobre el nombre del archivo, hacemos click con el botón derecho del ratón y elegimos la opción "Abrir carpeta que lo contiene".

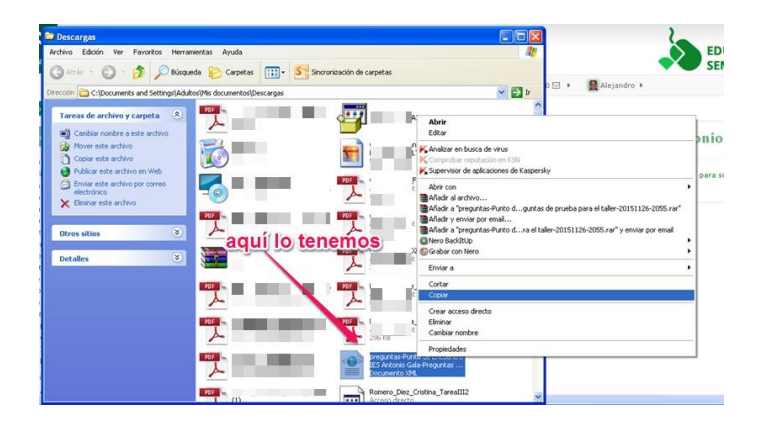

Tras abrir la carpeta que lo contiene, lo copiamos para llevarlo a su destino definitivo (click derecho y copiar).

Finalmente, abrimos la carpeta que hemos creado para almacenar nuestros archivos y pegamos nuestro archivo exportado para conservarlo y recuperarlo cuando lo necesitemos.

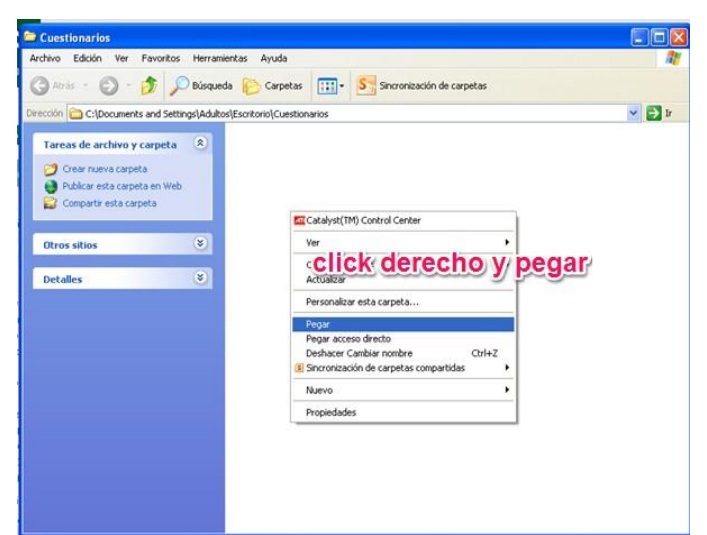

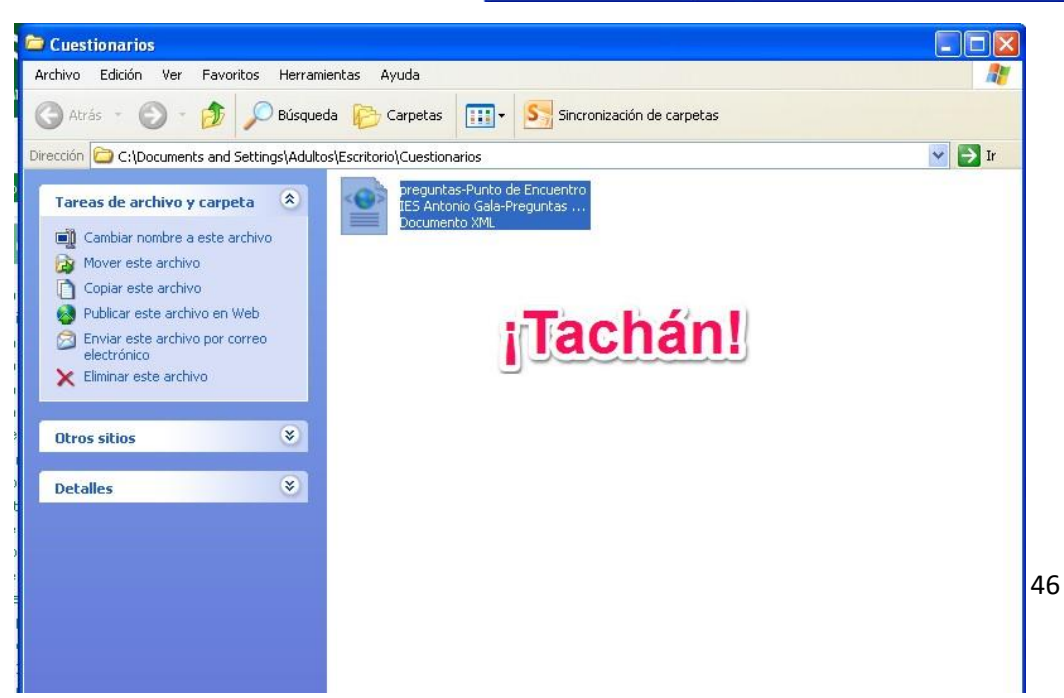

### **1 Créditos**

Autor del taller: **Alejandro Marco Trillo**

**Algunos de los contenidos de este taller han sido adaptados de la web Moodle Docs bajo [GNU General Public License.](https://docs.moodle.org/dev/License)**

 $\bigcirc$  000

**Este obra está bajo una [licencia de Creative Commons Reconocimiento-](http://creativecommons.org/licenses/by-nc-nd/4.0/deed.es_ES)[NoComercial-SinObraDerivada 4.0 Internacional.](http://creativecommons.org/licenses/by-nc-nd/4.0/deed.es_ES)**